## Movavi Screen Capture Studio

**User's Manual** 

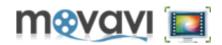

## Table of Contents

| Table of Contents                                  |    |
|----------------------------------------------------|----|
| Movavi Screen Capture Studio                       |    |
| Overview                                           |    |
| System Requirements                                |    |
| Movavi Screen Capture                              |    |
| Main Features                                      |    |
| Supported Video Formats                            |    |
| Supported Audio Formats                            |    |
| Hardware Acceleration Support                      |    |
| Support of Intel Media Technologies                |    |
| Support of NVIDIA® CUDA™                           |    |
| User Interface Structure                           |    |
| Main Window                                        |    |
| Capturing Area                                     |    |
| Working with Movavi Screen Capture Studio          |    |
| Capturing Video                                    |    |
| Capturing Game                                     |    |
| Sharing Captured Video Online                      |    |
| Uploading Video to YouTube                         |    |
| Uploading Video to Facebook                        |    |
| Uploading Video to Vimeo                           |    |
| Uploading Video to Amazon S3                       |    |
| Uploading Video to FTP                             |    |
| Applying Effects                                   |    |
| Configuring Settings<br>Configuring Video Settings |    |
| Configuring Audio Settings                         |    |
| Specifying Interface Language                      |    |
| Specifying Destination Directory                   |    |
| Setting Up Hot Keys                                |    |
| Creating Snapshot                                  |    |
| Video Acceleration                                 |    |
| Tips and Troubleshooting                           |    |
| Movavi Video Editor                                |    |
| Main Features                                      |    |
| Supported Video Formats                            |    |
| Supported Audio Formats                            |    |
| Hardware Acceleration Support                      |    |
| User Interface Structure                           |    |
| Menu bar                                           |    |
| Preview Area                                       |    |
| Operation Buttons Panel                            |    |
| Import Pane                                        |    |
| Media Pane                                         |    |
| Effects Pane                                       |    |
| Fades Pane                                         |    |
| Titles Pane                                        |    |
| Export Pane                                        |    |
| Timeline Panel                                     |    |
| Toolbar                                            | 61 |
|                                                    |    |

# movavi 🔲

| Enabling/Disabling Tracks                                   |      |
|-------------------------------------------------------------|------|
| Quick Start                                                 | .64  |
| Creating Project                                            |      |
| Configuring Project Settings                                | . 68 |
| Opening Project                                             |      |
| Enabling Background Rendering                               |      |
| Fast Track HD Technology                                    |      |
| Video Acceleration                                          |      |
| Importing Media                                             | .76  |
| Capturing Video                                             |      |
| Capturing Audio                                             | .81  |
| Managing Video                                              |      |
| Cropping Video                                              |      |
| Rotating Video                                              |      |
| Cutting Video                                               |      |
| Splitting Video                                             |      |
| Applying Effects                                            |      |
| Applying Fades                                              |      |
| Adding Text Titles                                          |      |
| Adding Audio Track                                          |      |
| Working with Several Tracks                                 |      |
| Specifying Speed and Volume Level                           |      |
| Specifying Transparency Level for Tracks and Clips          |      |
| Video Playback                                              |      |
| Editing 3D Video                                            |      |
| Creating Slideshow                                          |      |
| Automatic Creating of Slideshow                             | 101  |
| Expotring Files                                             |      |
| Saving Video in Popular Video Format                        |      |
| Saving Video as 3D Movie                                    |      |
| Saving Video for Mobile Devices                             |      |
| Burning Video to DVD                                        | 107  |
| Tutorials                                                   |      |
| Using Chroma Key Effect                                     |      |
| Using Picture in Picture Effect                             |      |
| Fifty-Fifty Screen in PiP                                   |      |
| Filter References                                           |      |
| Installation and Activation of Movavi Screen Capture Studio |      |
| Installing Movavi Screen Capture                            |      |
| Activating Movavi Software                                  |      |
| Automatic (Online) Activation of Movavi Software            |      |
| Manual (Offline) Activation of Movavi Software              | 132  |
| Getting Help1                                               |      |
| Copyright and License1                                      | 137  |

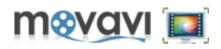

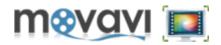

#### Movavi Screen Capture Studio is the product developed by Movavi.

Movavi Screen Capture Studio contains two main modules:

- Screen Capture module. Using this module you can capture everything that happens on your screen: record your game adventures, create video tutorials, capture online video, and so on.
- Video Editor module. Allows you to edit video (just captured video as well as any video added to the program from your computer), to add effects, to create slideshows, and so forth.

After capturing and/or editing video, **Movavi Screen Capture Studio** allows you to export your video in any popular video or mobile device format, or upload it to one of the actual internet services.

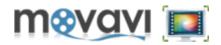

#### **Minimum System Requirements:**

- Microsoft Windows 2000/XP/Vista/7/8 with up-to-date patches/service packs installed
- Intel or AMD or compatible processors, 1GHz
- Minimum graphics display resolution of 1024x768, 32-bit color
- 256MB RAM for Windows 2000 and XP, 512MB for Vista, 1GB for Windows 7 and Windows 8
- Minimum 50MB free hard disk space for installation, 1GB for ongoing operations
- Latest version of QuickTime Player for Windows for MOV file processing
- Administrator permissions are required for installation

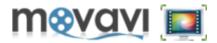

This chapter provides instructions on how to use the **Movavi Screen Capture Studio** program.

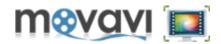

Movavi Screen Capture Studio provides the following features:

- Capturing Video. Capture any area on your screen: record a video clip or create a video tutorial!
- **<u>Recording Video Games</u>**. Capture your virtual adventures at a full screen!
- Converting Video to a Popular File Format. Save captured video to a any popular video format.
- <u>Sharing Video</u>. Upload your video clip to a popular Internet service.
- <u>Capturing Audio</u>. Capture the music from your favorite game or record voiceover while capturing video.
- Editing Video. Add effects to the captured video. Split or crop a video clip. Add titles or background sound.

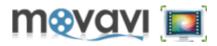

Movavi Screen Capture Studio supports almost all popular video formats.

The list of supported formats is the following:

| Video Formats                       | Supported codecs                                                                            |
|-------------------------------------|---------------------------------------------------------------------------------------------|
| <b>3GPP (</b> 3gp, .3g2)            | H.263, H.264, MPEG-4                                                                        |
| Audio Video Interleave (.avi)       | H.264, DV, XVID, DIVX, Uncompressed                                                         |
| DVD - Digital Video Disc (.mpg)     | DVD-Video, DVD folder                                                                       |
| Flash(.flv)                         | H.263, H.264                                                                                |
| Flash(.swf)                         | H.263                                                                                       |
| HD Video                            | AVCHD, MPEG-2, MPEG-4, H.263,                                                               |
| (.mpg, .m2ts, .mov, .wmv)           | H.264, WMV HD, HD MOV Video                                                                 |
| HTML5                               | WebM/VP8                                                                                    |
| Matroska (.mkv)                     | MPEG-4, H.264, MJPEG, DV,                                                                   |
|                                     | Uncompressed                                                                                |
| MPEG(.mpg)                          | MPEG-1, MPEG-2                                                                              |
| <b>MP4(.</b> mp4)                   | H.263, H.264, MPEG-4                                                                        |
| QuickTime (.mov)                    | QuickTime Video, HD MOV Video                                                               |
| WMV - Windows Media Video<br>(.wmv) | Windows Media Video 9, Windows<br>Media Screen 9, Windows Media Video<br>9 Advanced Profile |

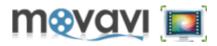

Movavi Screen Capture Studio supports almost all popular audio formats.

The list of supported formats is the following:

| Audio Formats          | Supported codecs             |
|------------------------|------------------------------|
| AAC                    | AAC                          |
| <pre>FLAC(.flac)</pre> | FLAC                         |
| <b>MP3</b> (.mp3)      | MP3                          |
| Monkey's Audio(.ape)   | Monkey's Audio               |
| <b>OGG</b> (.ogg)      | Vorbis                       |
| WAV(.wav)              | MP3, Uncompressed            |
| WMA(.wma)              | WMA 9, WMA 10 Pro, WMA Voice |

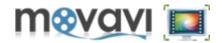

This section provides information about Movavi Screen Capture Studio Hardware Acceleration support.

*Please note*, at the first launching of the program, **Movavi Screen Capture Studio** will automatically detect **NVIDIA CUDA** or/and **Intel HD Graphics** drivers and the warning window will appear notifying that these drivers must be up-to-date in order the program works correctly!

TIP: Please update NVIDIA CUDA or/and Intel HD Graphics drivers timely!

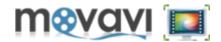

**Movavi Screen Capture Studio** provides support of computers with **Intel**® multi-core processors. The latest **Intel**® technologies are used in **Intel**® **Core**<sup>™</sup> **i3**, **i5**, and **i7** processors. The multi-core support accelerates the process of recording video by taking the full power of each core. The performance grows up to 400% for H.264 and MPEG-2 codecs.

Supported Formats: 3GP, 3GP2, AVI, FLV, M2TS, MKV, MP4 with H.264 codec; M2TS, MPEG with MPEG2 codec.

For details, refer to the <u>Video Acceleration</u> section.

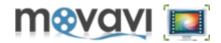

**Movavi Screen Capture Studio** is optimized for NVIDIA® CUDA<sup>™</sup> providing the acceleration of recording video and processing media files on a CUDA-enabled graphics card GPU (Graphics Processing Unit) up to 5x. Supported Graphics Cards are GeForce, GeForce Mobile, Quadro, and Quadro Mobile. <u>Please find the full list of supported cards</u>.

Using this technology **Movavi Screen Capture Studio** shifts the process from your computer's CPU to NVIDIA's GPU, so that CPU of your computer is fully available for use by other tasks.

Supported Formats: 3GP, 3GP2, AVI, FLV, M2TS, MKV, MP4 with H.264 codec.

For details, refer to the <u>Video Acceleration</u> section.

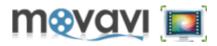

Movavi Screen Capture Studio consists of the following working parts:

- Main program window
- Capturing rectangle

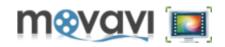

## **Main Window**

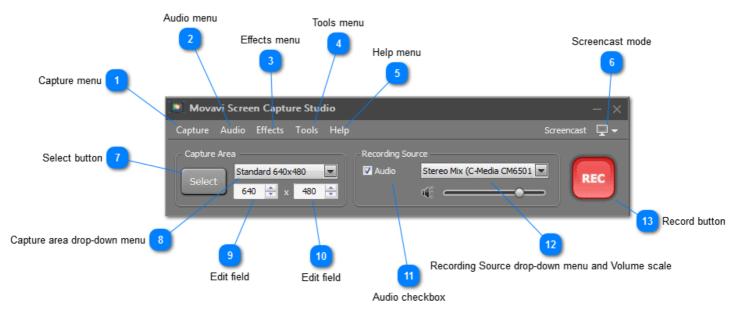

#### Capture menu

Capture This menu contains the options, which allows you to manage the capturing process and to set up the main program parameters.

#### 🚬 Audio menu

Audio This menu contains the options, which allows you to switch on audio recording and to specify audio settings.

#### Effects menu

Effects This menu contains options, which allows you to enable/disable effects used during recording.

#### Tools menu

This menu contains the list of additional tools from **Movavi** for working with your video and audio files.

## 5 Help menu

Help This menu contains the link to the Help manual and the information about your copy of the program.

#### 🚬 Screencast mode

This drop-down menu contains the capturing modes: **Capture Screencast**, **Capture Online Video** and **Capture Game**.

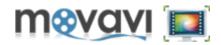

### Select button

Select

Clicking on this button the capturing rectangle will appear and you will be able to select the area to record.

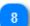

#### Capture area drop-down menu

Standard 640x480 Here you can select the resolution of the area you will record: the **Fullscreen** resolution corresponding to resolution of your screen, or specify a custom resolution depending on your needs.

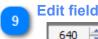

The width of the recording area.

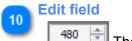

The height of the recording area.

## 11 Audio checkbox

Select this checkbox in case you want to record audio.

## Recording Source drop-down menu and Volume scale

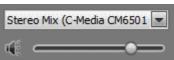

Select the audio source: **StereoMix/Microphone/etc**, and specify the volume of recorded audio. Note, that audio can be recorded from one source only (you cannot record audio from the microphone and dynamics simultaneously!

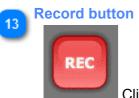

Clicking on this button the recording process will start.

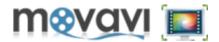

Whether you want a full screen to capture or a particular window or a screen area, **Movavi Screen Capture Studio** does the job.

There are several ways to select an area to capture:

- In the **Capture Area**, choose one of the ready-made area presets from the list: *Fullscreen*, *Widescreen*, *Standard*, etc., and drag the rectangle using your mouse.
- Define the area parameters manually by entering width/height parameters below the list.
- Simply change the area borders the red rectangle using your mouse.
- Click the **Select** button and move your mouse cursor over the area you would like to capture, so it will be automatically detected and selected.
- In the **Capture** menu, click **Select an area to capture**, and specify an area on the screen using your mouse.

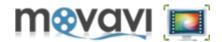

This sections provides step-by-step instructions on how to capture video using Movavi Screen Capture Studio.

There are three main modes in **Movavi Screen Capture Studio** intended to record video from your screen:

- **Capture Screencast**. This mode is good for capturing and recording your actions on the screen. For example, creating video tutorial about usage of some program. You can record your voice as well as the mouse cursor actions on the screen. With this mode, you can select and capture any area on your screen.
- **Capture Online Video**. This mode is good for capturing and recording online video considering video properties and screen resolution.
- Capture Game. This mode is optimal for recording your game playing. The whole screen will be captured.

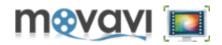

To capture and record video on your screen, perform the following steps:

1. Launch Movavi Screen Capture Studio.

2. In the Screencast drop-down menu at the left upper corner of the program window, select the suitable mode: Capture Screencast, Capture Online Video or Capture Game.

3. In the Capture Area, click the Select button:

| Movavi Screen Capture            |                                                                                                    | × |
|----------------------------------|----------------------------------------------------------------------------------------------------|---|
| Capture Audio Effects Tools Help | Screencast 🕎                                                                                                    | • |
| Capture Area Select 640 💽 x 390  | Recording Source           Audio         Stereo Mix (C-Media CM6501            Image: Comparison of the second second seco | ) |

The capturing rectangle will appear on the screen.

**Note:** If you want to record a game, select the **Capture Game** option and launch the game. In that case the **Select** button will be inactive and the full screen will be recorded.

**4.** If you have chosen the **Capture Screencast** or **Capture Online Video** option, select the area on your screen to record using the capturing rectangle.

If you have selected some small area on your screen (for example, the screen of an online video player), the **Custom** screen resolution parameters will be specified automatically in the **Capture Area** of the program window.

**5.** If you want audio to be recorded, select the **Audio** checkbox and choose the recording source from the dropdown menu.

6. Click REC.

The recording process will start and the following window will appear on the screen:

| 🚺 Movavi Screen Cap  | ture         | – ×                    |
|----------------------|--------------|------------------------|
| Capture Audio Effect | s Tools Help | Screencast 🕎 🚽         |
| Duration 00:00:32    | Volume Audio | X<br>Delete Pause Stop |

Here you can see the duration of the recorded clip, set up the volume level, delete, pause or stop recording.

**Note:** If you record the whole screen, after clicking the **REC** button, **Movavi Screen Capture Studio** minimizes to the notification area of the taskbar. You can operate the process using the <u>Hot Keys</u>.

After clicking the **Stop** button, the following window will be opened:

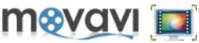

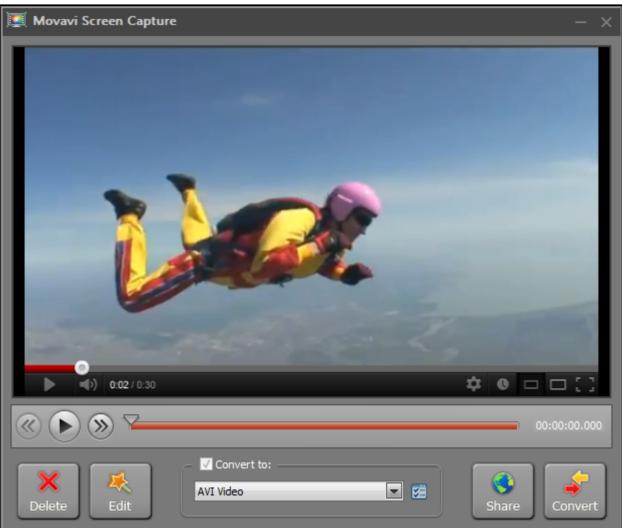

Now you can save the recorded file to one of the available file formats.

7. Select required file format from the drop-down list. Click the **Convert** button.

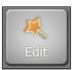

By clicking on this button, <u>Movavi Video Editor</u> main window will be opened. Recorded video will be automatically added to the program as a file with .mrec extension. You can edit your video there, for example, apply effects, add titles, lay soundtrack, cut or rotate the clip, and so on. Then you will be able to save your video to one of the popular video formats.

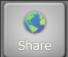

By clicking on this button, the **Movavi Share Online** application window will be opened. Using this application, you can upload converted video right from **Movavi Screen Capture** to **YouTube**, **Facebook**, **Vimeo**, **S3** or **FTP**. Find the instructions in the <u>Sharing Captured Video Online</u> section.

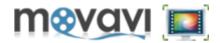

Using Movavi Screen Capture Studio you can record your game at a full screen:

1. Launch Movavi Screen Capture Studio.

2. In the Screencast drop-down menu at the left upper corner of the program window, select the Capture Game mode.

**3.** In the **Output Frame Size** area, select the resolution of the output video file. Find the detailed description of this parameter in the **Configuring Video Settings** section.

4. In the **Recording Source** section, select the **Audio** checkbox if you want to record audio. Select the source of audio from the drop-down list.

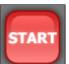

3. In the main Movavi Screen Capture Studio window, click

After clicking the **REC** button, **Movavi Screen Capture Studio** minimizes to the notification area of the taskbar. Later you can operate the process using the <u>Hot Keys</u>.

4. Launch a game and press F10 to start recording.

Note, that the recording process starts after pressing the **F10** button on your keyboard. It means that you can record any fragment of your game, not necessarily from the beginning of the game.

5. Press F10 to stop recording.

To pause or resume recording, use **F9** key.

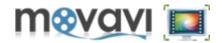

With **Movavi Share Online** application you can upload captured video right from **Movavi Screen Capture Studio** to **YouTube**, **Facebook**, **Vimeo**, **S3** or **FTP**.

After clicking the **Share** button in the **Movavi Screen Capture Studio** window right after capturing video, the **Movavi Share Online** application window will open and the captured video file will be added to the list of files automatically.

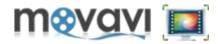

#### YouTube

To upload captured video right from Movavi Screen Capture Studio to YouTube, follow these instructions:

**Note:** In order to upload video to **YouTube**, you should be logged in YouTube and should have your personal channel there.

1. In Movavi Share Online application window, highlight the file name by clicking on it:

| 🚿 Movavi Share Online            |                                                                                                    |              |          |                  | – 🗆 ×  |
|----------------------------------|----------------------------------------------------------------------------------------------------|--------------|----------|------------------|--------|
| Add File Add Folder 🗶 Clear List |                                                                                                    |              |          | Oreferences      | 🛃 Help |
| III File Name                    | Size State                                                                                                    | File Info    |          |                  |        |
| CapturedMovie.avi                | 10.93 MB Not uploaded 🗙                                                                                                    | Title:       | Captured | Movie            |        |
|                                  |                                                                                                    | Length:      | 05:45    |                  |        |
|                                  |                                                                                                    | Size:        | 30.93 MB |                  |        |
|                                  |                                                                                                    | Description: |          |                  |        |
|                                  | - A and a second and a second a | Tags:        | Separate | tags with commas |        |
| Upload to You                    | <b>S3</b> FTP://                                                                                                    |              |          |                  | Jpload |

Or you can add a file you have captured earlier and saved it to your computer by clicking on the Add File button.

2. In the File Info area enter a title and description of the video.

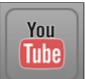

- 6. Click on
- 7. Enter your YouTube login data:

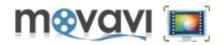

| Your login data                | × |
|--------------------------------|---|
| YouTube Login:                 | 1 |
| Password:                      |   |
| Forgot your password? Register |   |
| OK Cancel                      |   |

8. Click OK , and then Upload.

Note: Movavi Screen Capture Studio allows you to upload video not larger than 100MB.

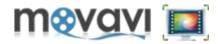

#### Facebook

To upload captured video right from Movavi Screen Capture Studio to Facebook, follow these instructions:

Note: In order to upload video to Facebook, you have to be registered at Facebook.

1. In Movavi Share Online application window, highlight the file name by clicking on it.

Or you can add a file you have captured earlier and saved it to your computer by clicking on the **Add File** button.

2. In the File Info area enter a title and description of the video.

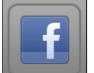

- **3.** Click **Characteristic**. The Facebook authentication window will open.
- **4.** Log in to your Facebook account:

| Facebook Login                             |                                          |
|--------------------------------------------|------------------------------------------|
| Log in to use your Facebook account with ! | Movavi Share Online.                     |
| Email or Phone:                            |                                          |
| Password:                                  |                                          |
|                                            | Keep me logged in to Movavi Share Online |
|                                            | Log In or Sign up for Facebook           |
|                                            | Forgot your password?                    |
|                                            |                                          |

5. Click OK , and then Upload.

Note: Facebook service has a limitation on video duration. You can upload video not longer than 20 minutes.

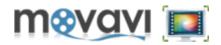

#### Vimeo

3. Click

To upload captured video right from Movavi Screen Capture Studio to Vimeo, follow these instructions:

Note: In order to upload video to Vimeo, you have to create an account on Vimeo website.

1. In Movavi Share Online application window, highlight the file name by clicking on it.

Or you can add a file you have captured earlier and saved it to your computer by clicking on the **Add File** button.

2. In the File Info area enter a title and description of the video.

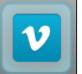

. The following authentication window will open:

| Movavi Share Online: Authorize with Vimeo using OAuth                                                                                               | × |
|----------------------------------------------------------------------------------------------------|---|
| OAuth is an open protocol to allow secure API authorization in a simple and standard method. Learn more                                             |   |
| Please follow the three simple steps explained below to authenticate with Vimeo through OAuth.                                                      |   |
| Click the Authenticate button below.<br>1. The login page will be opened in an external window using your preferred web<br>browser.<br>Authenticate |   |
| 2 On that page, permit Movavi Share Online to access your account.                                                                                  |   |
| <ol> <li>Paste the PIN that you should have been provided with, then click OK</li> <li>(The actual name of the code may vary.)</li> </ol>           |   |
|                                                                                                    |   |
|                                                                                                    |   |
| OK Cancel                                                                                                    |   |

4. Authenticate with Vimeo following three simple steps provided in this window.

5. Click OK , and then Upload.

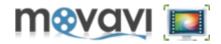

#### Amazon S3

If you have an account on Amazon S3, you can use it to store your videos. **Movavi Share Online** service allows you to upload your videos to Amazon S3 right after capturing in **Movavi Screen Capture Studio**.

To upload captured video right from Movavi Screen Capture Studio to Amazon S3, follow these instructions:

1. In Movavi Share Online application window, highlight the file name by clicking on it.

Or you can add a file you have captured earlier and saved it to your computer by clicking on the **Add File** button.

2. In the File Info area enter a title and description of the video.

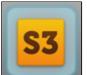

3. Click

. The Amazon S3 login window will open:

| Login to Amazon       | S3 ×              |
|-----------------------|-------------------|
| Bucket:               | .s3.amazonaws.com |
| Access key ID:        |                   |
| Secret access key:    |                   |
| Directory (optional): |                   |
|                       | OK Cancel         |

**4.** Log in to your Amazon S3 account.

5. Click OK , and then Upload.

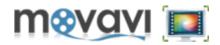

### FTP

3. Click

Movavi Share Online service allows you to upload your videos to FTP server.

To upload captured video right from Movavi Screen Capture Studio to FTP server, follow these instructions:

1. In Movavi Share Online application window, highlight the file name by clicking on it.

Or you can add a file you have captured earlier and saved it to your computer by clicking on the **Add File** button.

2. In the File Info area enter a title and description of the video.

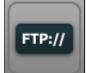

. The login window will open:

| Login to FTP serv     | er X      |
|-----------------------|-----------|
| Server hostname:      |           |
| Username:             |           |
| Password:             |           |
| Directory (optional): |           |
|                       | OK Cancel |

4. Enter your login data.

5. Click OK , and then Upload.

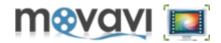

The cursor might be a nuisance or play an important role in your screen captures. Depending on the task, you can either hide the cursor while capturing or, vice versa, highlight it by applying a special effect.

To hide a cursor, follow the steps:

- 1. In the Movavi Screen Capture Studio window, open the Effects tab.
- 2. Select the Hide cursor option.

To show cursor on your video, follow the steps:

- 1. In the Movavi Screen Capture Studio window, open the Effects tab.
- 2. Select the Show cursor option.

In the same way you can apply the following available effects:

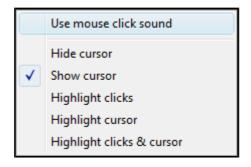

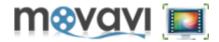

Working with **Movavi Screen Capture Studio**, you can configure the program general settings (such as interface language or hot keys) as well as set up video capture and audio capture parameters.

These parameters can be configured in the **Preference** window, which can be found in two ways:

Movavi Screen Capture Studio main window > Menu bar > Capture tab > Options.

Movavi Screen Capture Studio main window > Menu bar > Audio tab > Options.

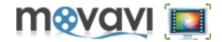

In **Movavi Screen Capture Studio** you can set up important video capturing parameters depending on your needs and capabilities of your system. For example, it is possible to change the resolution of the output video file or set up the value of the frame rate during video capturing.

**Note:** Depending on the capturing mode, parameters are predefined. We do not recommend you to change them if your do not know the capabilities of your system.

In case you want to configure video capture parameters, follow the steps:

- 1. In Movavi Screen Capture Studio main window, click the Capture tab (or the Audio tab).
- 2. Click Options. The Preferences window will open.
- 3. In the **Preference** window, open the **Video** tab:

| Preferences |                            |
|-------------|----------------------------|
| General     | Capture settings           |
| Video       | Screencast  Settings       |
| Audio       | Maximum capture frame rate |
| Hot Keys    | Output frame size          |
|             | 720 ♀ × 576 ♀              |
|             | To Defaults                |
|             | Ok Cancel                  |

The Video tab contains the following Capture settings that can be configured:

**Capture mode** - From the drop-down list select the capturing mode depending on your needs: **Screencast**, **Online Video**, **Game**. Every mode includes predefined capturing parameters such as **Maximum capture frame rate** and used codec type, but you can change them if needed.

By clicking on the Settings button, the Compression settings window will be opened:

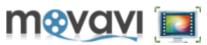

| Compression settings X                            |
|---------------------------------------------------|
| Compression settings                              |
| Movavi Optimized Capture Codec 📃                  |
| Use YUV color space (smaller size, lower quality) |
| Ok Cancel                                         |

Here you can find the list of codecs. Depending on the **Capture mode** you've selected, the default codec is specified.

| Movavi Fast Capture Codec      |  |
|--------------------------------|--|
| Movavi Optimized Capture Codec |  |
| Motion JPEG                    |  |
| H.264                          |  |

- **Movavi Fast Capture Codec** This codec is suitable for game capturing and capturing of dynamic video. It is characterized by a high capturing speed, but the quality of the video will be average. By default, this codec is selected in the **Game Capturing** mode.
- **Movavi Optimized Capture Codec** This codec is optimal for screencasting (for example, for creating video tutorials, and the like). It is characterized by the excellent quality of video, but the capturing speed is not that high. By default, this codec is selected in the **Screencast** mode.

**Note:** As the quality of captured video is high, the output file will be of big size. So you are allowed to decrease the size of the output file if needed. Just select the **Use YUV color space (smaller size, lower quality)** checkbox and click **Ok**.

- Motion JPEG This codec is chosen by default in the Capture Online Video mode. It is characterized by the average quality and speed parameters, which are sufficient for capturing online video.
- H.264 If the Intel® Core<sup>™</sup> processor (hardware) is detected on your computer, this codec will be chosen by default in the **Game Capturing** mode. This codec is good for a fast capturing of dynamic videos and games upon the condition that you have a powerful system.

**Maximum capture frame rate** (15, 25, 30, 50, 60) - This parameter defines the value of the frame rate. By default, the value is **30**. Usually it is enough for a comfortable and qualitative video. But if you have a high-performance system, you can set up a higher value.

**Output frame size** (*Full Size, 1/2 Size, 1/4 Size, Custom*) - This parameter specifies resolution of an output file relatively to the resolution of the original capturing area size. It means that when you capture the full screen video, the output file will be of a big resolution (the same as the captured area has). There are some cases when it is not necessary to get video with such a big resolution. For example, if a video file is intended for publishing on some website where the big resolution, size and quality is not required, so **Movavi Screen Capture Studio** allows you to decrease the resolution of the output video by selecting respective option from the drop-down list:

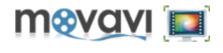

| Full Size          |  |  |
|--------------------|--|--|
| 1/2 Size           |  |  |
| 1/4 Size<br>Custom |  |  |
| Custom             |  |  |

- **Full Size** The resolution of the output file will be equal to the resolution of the capturing area size.
- 1/2 Size Resolution of the output file will be reduced by a half,
- 1/4 Size Resolution of the output file will be reduced by a quarter,
- **Custom** Specify your resolution values for the output file.
- 4. After you have specified required parameters, click Ok.

If you want to return predefined parameters, click the **To defaults** button.

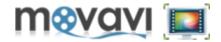

To record audio using **Movavi Screen Capture Studio**, you can select the audio recording device from the dropdown list (if several devices are connected to your computer) and select the quality of the recorded audio.

To do it, follow the steps:

- 1. In Movavi Screen Capture Studio main window, click the Capture tab (or the Audio tab).
- 2. Click Options. The Preferences window will open.
- 3. In the **Preference** window, open the **Audio** tab. The **Audio settings** area will appear:

| Preferences |                                           | × |
|-------------|-------------------------------------------|---|
| General     | Audio settings                            | 1 |
| Video       | Recording Device Active audio device      |   |
| Audio       | Audio Quality<br>44.1 kHz, stereo, 16-bit |   |
| Hot Keys    |                                           | J |
|             |                                           |   |
|             |                                           |   |
|             | Ok Cancel                                 |   |

- **Recording Device** Select the device to capture audio from.
- Audio Quality Select the quality for the recorded audio. The list of options depends on the audio devices connected to your computer.

4. Click Ok.

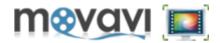

Follow these steps to select the interface language for Movavi Screen Capture Studio:

**1.** On the main program window, click **Capture** (or **Audio**) and select **Options**. The **Preferences** window will open:

| Preferences |                                                                                                    |
|-------------|----------------------------------------------------------------------------------------------------|
| General     | Interface Language   Interface Language                                                                                                    |
| Video       | Directory for captured files:                                                                                                    |
| Audio       | Acceleration                                                                                                    |
| Hot Keys    | Enable NVIDIA GPU Acceleration     Learn more Enable Intel® Acceleration:     Learn more                                                                                                    |
|             | Image: White the second second sec |
|             | Movavi Improvement Program                                                                                                    |
|             | Learn more                                                                                                    |
|             | Ok Cancel                                                                                                    |

- 2. In the General area, find the Interface Language area.
- 3. Select the desired language from the drop-down list:

| ٢١ | Interface Language   |   |
|----|----------------------|---|
|    | English              | - |
| L  | Deutsch              |   |
| c. | English              |   |
|    | Español              |   |
|    | Français             |   |
|    | Italiano             |   |
|    | Nederlands           |   |
|    | Polski               |   |
|    | Português Brasileiro |   |
|    | Türkçe               |   |
|    | Русский              |   |
|    | 白本語                  | _ |

4. Click Ok.

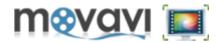

You can determine the folder on your computer where the captured video files will be saved.

To do it, follow the steps:

In the Menu bar of the main Movavi Screen Capture Studio window, click the Capture (or Audio) tab.
 Select Options. The Preferences window will open.

3. In the Directory for captured files area, click and select the destination folder:

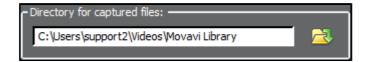

4. Click Ok twice.

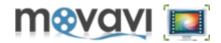

For a comfortable usage of **Movavi Screen Capture Studio**, you can specify the Hot Keys, which will allow you to easily manage the capturing process.

- 1. In Movavi Screen Capture Studio main window, click the Capture tab (or the Audio tab).
- 2. Click Options. The Preferences window will open.
- 3. In the Preference window, open the Hot keys tab. The following window will appear:

| Preferences | ×                           |
|-------------|-----------------------------|
| General     | Start/Stop capture hotkey   |
| Video       |                             |
| Audio       | Pause/Resume capture hotkey |
| Hot Keys    |                             |
|             | Snapshot hotkey             |
|             | To Defaults                 |
|             | Ok Cancel                   |

- **4.** Specify available Hot Keys.
- 5. Click Ok.

If you want to return predefined parameters, click the **To defaults** button.

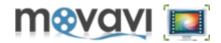

Using Movavi Screen Capture Studio, you can create a snapshot of any area on your screen.

To do it, follow the steps:

- 1. Launch Movavi Screen Capture Studio. The main program window and the capturing rectangle will appear.
- 2. Using the capturing rectangle, specify the area on the screen you want to snapshot.
- 3. In the Capture menu of the main Movavi Screen Capture Studio window, click Take a snapshot. After that the Save Frame window will open.
- **3.** Select the desired file format from the drop-down menu.
- 4. Specify the folder to save your image file to.

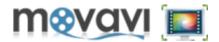

Movavi Screen Capture Studio provides hardware acceleration support by using the NVIDIA CUDA and Intel HD Graphics technologies.

## I. Support of Intel Media Technologies

Using **Intel HD Graphics** provides you more efficient parallel task processing on multi-core processors. This also allows you to speed up video recording up to 10 times. **Intel HD Graphics** support accelerates processing of video on Intel Core i3, Intel Core i5 and Intel Core i7 processors.

## II. Support of NVIDIA® CUDA™

Using of **NVIDIA® CUDA™** provides video decoding/encoding acceleration on a CUDA-enabled graphics card GPU (Graphics Processing Unit) up to 5x. As **Movavi Screen Capture Studio** shifts video processing from your computer's CPU to NVIDIA's GPU, your computer's CPU will be fully available for use by other tasks.

For information on supported file formats and codecs refer to the **Hardware Acceleration Support** section.

To enable **CPU** or **GPU Acceleration** support in **Movavi Screen Capture Studio**, in the main program window go to **Capture > Options**. The **Preferences** window will open:

| Preferences | 2                                         | × |
|-------------|-------------------------------------------|---|
|             | r Interface Language                      |   |
| General     | English                                   |   |
| Video       | Directory for captured files:             |   |
|             | C:\Users\support2\Videos\Movavi Library   |   |
| Audio       | Acceleration                              | 1 |
|             | Enable NVIDIA GPU Acceleration Learn more |   |
| Hot Keys    | Enable Intel® Acceleration: Learn more    |   |
|             | H.264 Software                            |   |
|             | MPEG Software                             | L |
|             | Movavi Improvement Program                |   |
|             | Send anonymous usage stats to Movavi      |   |
|             | Learn more                                |   |
|             | Ok Cancel                                 |   |

In the General tab there is the Acceleration area:

Enable NVIDIA GPU Acceleration - If there is NVIDIA CUDA graphics card on your computer, select this checkbox to accelerate processing of files in Movavi Screen Capture Studio.

Enable Intel® Acceleration - This option is supported for the following file formats: H.264 and MPEG. If your convert the files with such formats, select corresponding checkboxes to accelerate processing of such files in Movavi Screen Capture Studio.

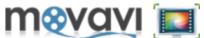

*Please note,* if there is **Intel®** hardware is installed on your computer, it will automatically be detected by **Movavi Screen Capture Studio**, so that **H.264** and **MPEG** checkboxes will be selected by default and the **Hardware** option will be chosen in the drop-down menu by default. If you are not going to work with **H.264** and **MPEG** files, it is recommended to clear these checkboxes!

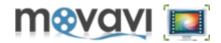

This section contains advices on how to solve popular problems possible in Movavi Screen Capture Studio.

Some media players run video using overlay surfaces, so that it can not be captured by **Movavi Screen Capture Studio**. You can disable playing through overlay surfaces in the following way:

For Windows Media Player:

- 1. Select **Tools > Options** from the player main menu.
- 2. Open the **Performance** tab.
- 3. Click the **Advanced** button.
- 4. Clear the **Use overlays** checkbox in the **Video Acceleration** area.
- 5. Click **OK**.

For Media Player Classic:

- 1. Select **View > Options** from the player main menu.
- 2. In the pane on the left, click **Playback > Output**.
- 3. If the Overlay Mixer renderer is selected in the DirectShow Video area, select another renderer.

4. Click OK.

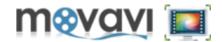

**Movavi Video Editor** is the editing module included into **Movavi Screen Capture Studio** pack. The **Video Editor** window opens when you click the <u>Edit</u> button in the **Screen Capture** preview window. This module allows you to edit captured video: cut, split or crop the clip, add effects and titles, lay a sound or create unique slideshows, and then save output video in any popular video format!

Moreover, in the **Video Editor** module you can capture video from DV cameras and TV-tuners and then export video files to mobile devices or upload them to YouTube!

This chapter provides you the detailed step-by-step instructions on how to perform different operations in the **Video Editor** module of **Movavi Screen Capture Studio**.

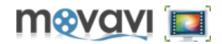

Movavi Video Editor contains the following main features:

- <u>Video Editing</u> Rotate and crop your video, add music, change its volume, add subtitles, split and join clips!
- <u>Applying Filters and Effects</u> Enhance video with professional filters like Denoise, Deblock, Brightness/ Contrast, Gamma, and more.
- Editing 3D Video Create your own 3D movies!
- <u>Creating Slideshows</u> Create a beautiful slideshow from your pictures or append images with fades to the beginning and/or to the end of your video.
- <u>Saving video in different formats</u> Choose one of hundreds available video formats to save your video to or use a ready-made preset to export video to any popular media player, or upload it to your blog or YouTube.
- <u>Saving video to Mobile devices</u> Save your video to the format supported by your mobile device just choose the right ready-made preset from the list.
- Burning to DVD Burn edited video to a DVD.
- Fast processing speed Feel the superb speed of video processing on AMD or Intel multi-core processors as well as accelerated file processing with NVIDIA CUDA-enabled GPU.
- <u>Capturing Video</u> Capture video from TV-tuner and DV cameras and record live video. Moreover, you are able to revive your old videos stored on VHS cassettes with our VHS capture devices!
- Capturing Audio Capture live audio: music, voice or whatever!

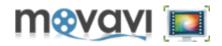

Movavi Video Editor supports almost all popular video formats.

The list of supported formats is the following:

| Video Formats                             | Supported codecs |                                                                                                    |
|-------------------------------------------|------------------|----------------------------------------------------------------------------------------------------|
| <b>3GPP</b> (.3gpp, .3gp)                 | Read / Write     | H.263, H.264, MPEG-4                                                                                |
| Advanced Streaming Format (.asf)          | Read Only        | ASF                                                                                                 |
| Audio Video Interleave (.avi)             | Read / Write     | MPEG4, H.264, DV, MJPEG,<br>Uncompressed, XVID, DIVX                                                |
| DVD - Digital Video Disc                  | Read Only        | DVD-Video, DVD folder                                                                               |
| (.vob, .ifo)                              |                  |                                                                                                    |
| Flash (.flv)                              | Read / Write     | H.263, H.264                                                                                        |
|                                           | Read Only        | VP6                                                                                                 |
| Flash (.swf)                              | Write Only       | H.263                                                                                               |
| HD Video<br>(.mp4, .m2ts, .wmv, .mpg,     | Read / Write     | MPEG-2, MPEG-4, H.263, H.264,<br>WMV-9                                                              |
| HD Video (.m2t, .mts, .ts)                | Read Only        | MPEG-2, H.264                                                                                       |
| HTML5                                     | Read / Write     | WebM/VP8, OGV                                                                                       |
| Matroska(.mkv .mka .mks)                  | Read / Write     | MPEG-4, H.264, MJPEG, DV,<br>Uncompressed                                                           |
| MPEG                                      | Read / Write     | MPEG-1, MPEG-2                                                                                      |
| (.mpg, .mpeg, .dat, .mod,                 |                  |                                                                                                    |
| <b>MP4(.</b> mp4, .m4v)                   | Read / Write     | H.263, H.264, MPEG-4                                                                                |
| QuickTime (.mov, .qt, .m4v)               | Read / Write     | QuickTime Video                                                                                     |
| WMV - Windows Media Video<br>(.wmv, .asf) | Read / Write     | Windows Media Video 7/8/ 9<br>Windows Media Screen 7/9<br>Windows Media Video 9 Advanced<br>Profile |
| WTV - Windows Recorded TV Show<br>(.wtv)  | Read Only        | Microsoft MPEG-4 Video Codec V1 - V3                                                                |

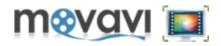

Movavi Video Editor supports almost all popular audio formats.

The list of supported formats is the following:

| Audio Formats               | Sup          | oported codecs               |
|-----------------------------|--------------|------------------------------|
| AAC                         | Read / Write | AAC                          |
| FLAC(.flac)                 | Read / Write | FLAC                         |
| <b>MP3(.</b> mp3)           | Read / Write | MP3                          |
| <b>MP4(.</b> m4a, .m4b)     | Read Only    | M4A, M4B, PCM                |
| Monkey's Audio (.ape, .apl) | Read / Write | Monkey's Audio               |
| <b>OGG</b> (.ogg)           | Read / Write | Vorbis                       |
| WAV(.wav, .wv)              | Read / Write | MP3, Uncompressed            |
| WMA(.wma)                   | Read / Write | WMA 9, WMA 10 Pro, WMA Voice |

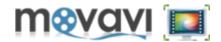

Movavi Video Editor as well as Movavi Screen Capture Studio provides Hardware Acceleration support.

Movavi Video Editor is optimized for:

• Using on computers with Intel® multi-core processors (Intel® Core™ i3, i5, and i7 processors).

Supported Video Formats (Input): AVI, MP4, FLV, MKV, MOV, MPEG2-TS with H.264 codec; MPEG (MPEG2 PS, MPEG2 TS) with MPEG1/MPEG2 codec; WMV with VC-1 codec. Supported Video Formats (Output): 3GP, 3GP2, AVI, FLV, M2TS, MKV, MP4 with H.264 codec; M2TS, MPEG with MPEG2 codec.

• Providing an acceleration of processing of media files on a CUDA-enabled (**NVIDIA® CUDA™**) graphic cards GPU up to 5x.

Supported Video Formats (Input): AVI, MP4, FLV, MKV, MOV, MPEG2-TS with H.264 codec, MPEG (MPEG2 PS, MPEG2 TS) with MPEG1/MPEG2 codec, WMV with VC-1 codec. Supported Video Formats (Output): 3GP, 3GP2, AVI, FLV, M2TS, MKV, MP4 with H.264 codec.

For more information, refer to section <u>Hardware Acceleration Support</u> of this manual.

Find instructions on how to configure hardware acceleration parameters in **Movavi Video Editor** in the <u>Video</u> <u>Acceleration</u> section.

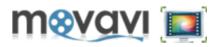

Movavi Video Editor main screen consists of the following parts:

- Menu bar
- Preview Area
- Options Pane
- Timeline Panel

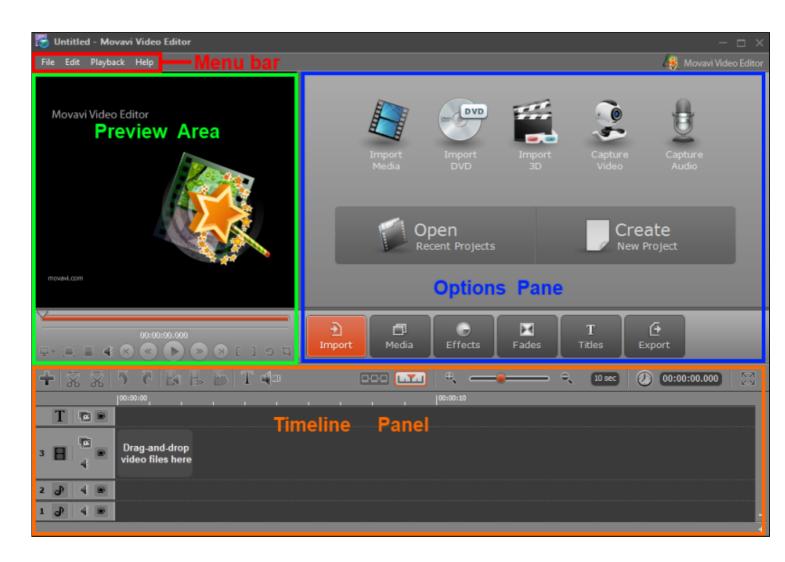

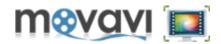

## Menu bar

File Edit Playback Help

The editing process in **Movavi Video Editor** is organized within a project. The **File** menu contains options, which allows you to manage the projects.

| New Project              | Ctrl+N    |
|--------------------------|-----------|
| Open Project             | Ctrl+O    |
| Save Project             | Ctrl+S    |
| Save Project As          |           |
| Project Settings         | Alt+Enter |
| Import Media             | •         |
| Export Project           | +         |
| 1 C:\Users\\Untitled.mep |           |
| Exit                     |           |

- New Project creates a new project in Movavi Video Editor.
- Open Project opens an existing project.
- Save Project saves current project.
- Save Project As saves current project under the specified name.
- Project Settings opens the Project Settings dialog window.
- Import Media adds video, audio and graphic files to Movavi Video Editor.
- Export Project enables you to export edited files from Movavi Video Editor and to save them using available methods.
- Recently Opened Files displays a list of recently opened media files and video projects.
- Exit exits Movavi Video Editor.

Clicking on the Edit menu the following options are available:

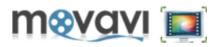

| Undo                     | Ctrl+Z |
|--------------------------|--------|
| Redo                     | Ctrl+Y |
| Cut                      | Ctrl+X |
| Сору                     | Ctrl+C |
| Paste                    | Ctrl+V |
| Delete                   | Del    |
| Set Left Marker          |        |
| Set Right Marker         |        |
| Split Clip               |        |
| Crop Clip                |        |
| Add Titles               |        |
| Add Empty Clip           |        |
| Detect Scenes            |        |
| Fast Track HD File Queue |        |
| Create Slideshow         |        |
| Preferences              |        |

- Undo cancels the last action.
- Redo repeats undone action.
- Cut cuts a clip selected in the Timeline panel.
- Copy copies a clip selected in the Timeline panel.
- Paste pastes a previously cut or copied clip into the defined place in the Timeline panel.
- Delete deletes the selected clip.
- Set Left Marker sets the left marker on the selected clip.
- Set Right Marker sets the right marker on the selected clip.
- Split Clip splits the selected clip.
- Crop Clip crops the selected clip.
- Add Titles adds titles onto the edited video.
- Add Empty Clip adds empty clip to the Timeline panel.
- Detect Scenes detects scenes in the added clip.
- Fast Track HD File Queue
- Create Slideshow creates a slideshow out of added graphic files.
- Preferences opens the dialog window where you can set up specific program preferences.

Clicking on the **Playback** menu the following options are available:

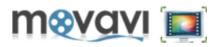

| Play                 | Space |
|----------------------|-------|
| Go To Next Frame     | Alt+N |
| Go To Previous Frame | Alt+P |
| Jump To Beginning    | Alt+B |
| Jump To End          | Alt+E |
| Full Screen          | Alt+F |
| Preview mode         | +     |
| Preview quality      | ۱.    |

- Play/Stop starts/stops playback of the selected clip.
- Go to Next Frame jumps to the next frame.
- Go to Previous Frame jumps to the previous frame.
- Jump to Beginning jumps to the beginning of the selected clip.
- Jump to End jumps to the end of the selected clip.
- Full Screen opens a full-screen playback.
- **Preview mode** sets a preview mode (2D or 3D).
- Preview quality sets a quality of the preview clip (good, normal. low).

Clicking on the **Help** menu the following options are available:

| Help Topics                                | F1 |
|--------------------------------------------|----|
| Switch to Movavi Video Suite and Save 30%! |    |
| Visit Homepage<br>Check for Updates        |    |
| About                                      |    |

- Help Topics opens the Help section.
- Buy Now! opens Movavi website to purchase Movavi Video Editor online.
- Activate Software opens Activation Wizard to activate Movavi Video Editor upon purchasing a license.
- Switch to Movavi Video Suite and Save 30%! opens Movavi Video Suite homepage.
- Visit Homepage opens Movavi Video Editor webpage.
- Check for Updates checks whether a new version of Movavi Video Editor is available.
- About displays a version number and registration information.

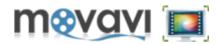

In the **Preview Area** you can preview the file(s) during editing. Use the control buttons under the **Preview Area** to manage video and audio playback.

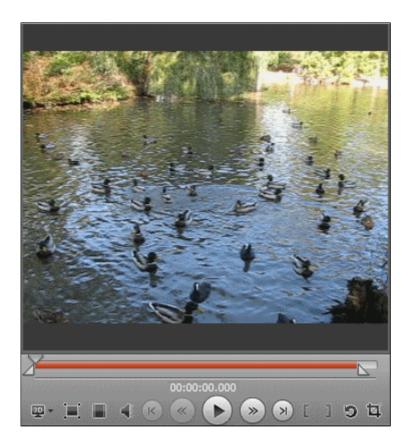

Using the **Control buttons** you can operate the process of file previewing:

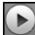

Plays the file. When the file is being played, the **Play** button becomes inactive; the **Pause** button is displayed instead.

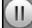

Pauses playback. When a file is paused, the **Pause** button becomes inactive; the **Play** button is displayed instead.

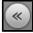

Jumps to the previous frame.

Jumps to the beginning of the file.

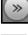

Jumps to the next frame.

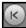

Jumps to the next frame.

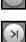

Jumps to the end of the file.

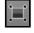

Maximizes video to the full screen mode.

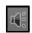

Turns sound on/off.

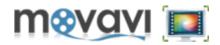

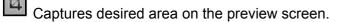

Rotates the picture.

99

Allows you to select and add 3D effect to the file.

The **Seek** slider indicates the playback progress of the current file. Move the **Thumb marker** to jump to a necessary frame or time of the track.

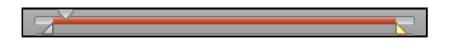

The left and the right markers allow you to select a fragment to be edited or define an interval from which a photo gallery should be created. The time below the controls shows the time from the beginning of the file. You can also specify the exact time of the beginning and ending of the fragment by selecting the markers (in turn) and then clicking on the time display and specifying required time values:

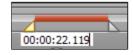

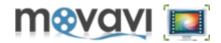

For a convenient usage of **Movavi Video Editor,** in the interface the following main features can be reached by buttons:

- Importing files,
- List of files,
- List of available effects,
- List of fades,
- List of titles,
- Exporting files.

The buttons are located in the center of the user interface - in the so-called Operation Buttons Panel:

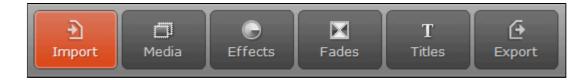

By clicking each button, the pane with specific options will be opened. For example, by clicking on the **Import** button, the **Import** pane will open. There you can find importing options. By clicking on the **Media** button, the **Media** pane will open. There you can find the list of media files, imported into the program. By clicking on the **Effects** button, the **Effects** pane will open. There you can find the list of available effects, which can be applied to your file. And so on. Descriptions of each pane are described in the following sections.

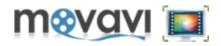

Importing Options DVD Import apture Capture DVD Audio Create Open New Project Recent Projects Pane Import Ð Т Θ Media Effects Fades Titles Import Export

By clicking on the **Import** button in the **Operation Buttons panel**, the **Import pane** will open.

In the Import pane you can add various media sources by clicking on the respective icons:

- add media files (video files, audio tracks and images),
- add DVD,
- add 3D video files,
- capture video,
- capture audio

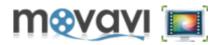

By clicking on the **Media** button in the **Operation Buttons panel**, the **Media** pane will open.

Here you can find media files imported into Movavi Video Editor.

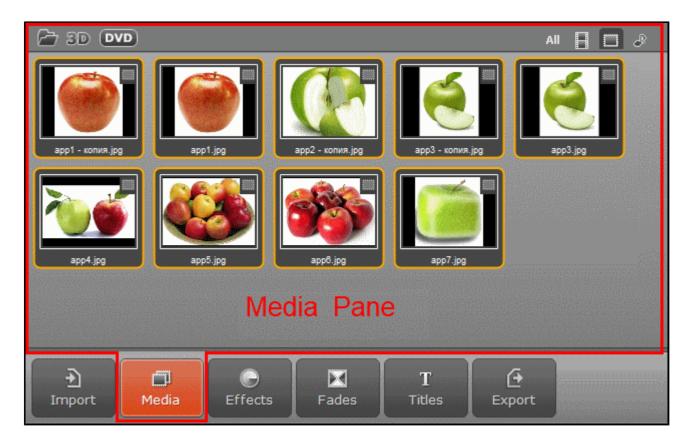

You can sort the file list by clicking on the respective icon in the upper right corner:

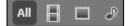

- to show all media files imported to Movavi Video Editor
- to show video files only
- to show images only
- to show audio files only

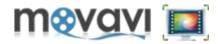

By clicking on the **Effects** button in the **Operation Buttons panel**, the **Effects** pane will open.

The **Effects** pane provides main tools that can be used for editing your video project.

| <ul> <li>All</li> <li>Add Noise</li> <li>Adjust</li> <li>Auto Filter</li> <li>Blur</li> <li>Chroma Key</li> <li>Color Correction</li> <li>Diffuse</li> <li>Filters</li> <li>Gamma</li> <li>Mosaic</li> <li>Picture In Picture</li> <li>Sharpen</li> <li>Transform</li> </ul> | <image/> <complex-block><table-row><table-row></table-row><table-row></table-row></complex-block> |  |
|----------------------------------------------------------------------------------------------------|----------------------------------------------------------------------------------------------------|--|
| €<br>Import Media                                                                                                    | Effects Fades Titles Export                                                                                                    |  |

In the left part of the **Effects** pane you can find the list of available effects and filters. By clicking on each item, the corresponding options are displayed in the **Effects pane**. Here you can select an effect and drag its icon to the **Timeline panel**. So this effect will be applied to your video.

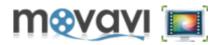

By clicking on the **Fades** button in the **Operation Buttons panel**, the **Fades** pane will open.

The **Fades** pane contains the list of fading methods that can be added to the edited project.

| <ul> <li>All</li> <li>Circle</li> <li>Cross Blur</li> <li>Fade</li> <li>Ken Burns</li> <li>Lens</li> </ul> | Image: Second systemImage: Second systemBarn Door -<br>HorizontalImage: Second systemBarn Door -<br>VerticalImage: Second systemImage: Second systemImage: Sec |  |
|----------------------------------------------------------------------------------------------------|----------------------------------------------------------------------------------------------------|--|
| <ul> <li>Matrix</li> <li>Push</li> <li>Ripple</li> <li>Spiral</li> <li>Warp</li> </ul>                     | Jalousie - UpUp <td></td>                                                                                                    |  |
| • Wash<br>• Wipe<br>• Zoom                                                                                 | Fades Pane                                                                                                    |  |
| Emport                                                                                                    | a Effects Fades T C<br>Effects Export                                                                                                    |  |

In the left part of the pane the list of **Fades** are located. By clicking on each item, available fading types are displayed in the center of the pane. Here you can select a Fade effect and drag its icon to the <u>Timeline panel</u>. So this Fade will be applied to your video.

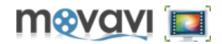

By clicking on the **Titles** button in the **Operation Buttons panel**, the **Titles** pane will open. This pane provides different variants of displaying the titles on your video.

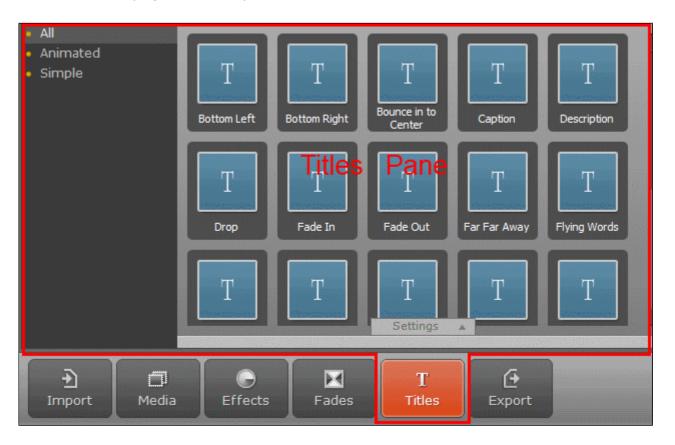

In the left part of the **Titles** pane you can find the list of available Title types. By clicking on each item, the corresponding titles options are displayed in the **Titles pane**. Here you can select any title type and drag its icon to the **Timeline pane**!. So this type will be applied to your video.

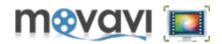

By clicking on the **Export** button in the **Operation Buttons panel**, you can choose the method of exporting edited file from **Movavi Video Editor**:

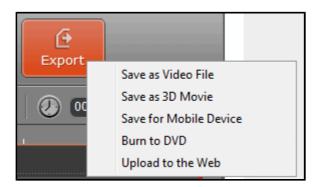

- saving output file as video file in the chosen format,
- saving output file as 3D video by adding 3D effect to the video,
- saving output file in one of popular mobile formats by choosing respective preset suitable for your mobile device,
- burning output file to DVD,
- uploading output file to the web (YouTube, Facebook, Vimeo) right after processing in **Movavi Video Editor**.

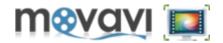

The **Timeline panel** is a "working area" of the **Movavi Video Editor** that allows you to edit video file (split, cut), add audio tracks and titles, apply effects, and so on.

The Timeline panel contains the following tracks:

- Titles track III contains balloons of text messages to be displayed over the video at a specific period of playback

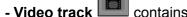

contains the frame-by-frame representation of a video clip added for editing.

- Audio tracks contain balloons of audio tracks laid over your video. Beside the main audio track, you can add an additional audio track over the video to enrich your video project, for example, by a voiceover.

To add media files to the **Timeline panel**, drag them from the **Media pane**. To add a text message, click the button under the **Preview area** — the text balloon will be added to the titles track.

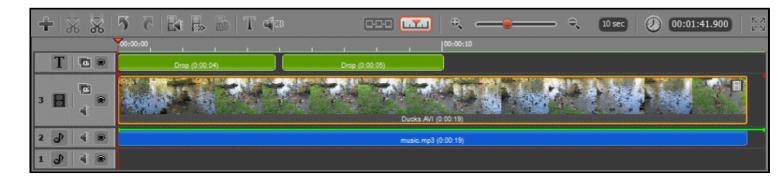

**Note:** You can drag media files between tracks - for example, you can drag a video track to any audio track to extract audio from your video or move the titles balloon to the Video track to create opening or closing titles at a black background of your video.

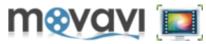

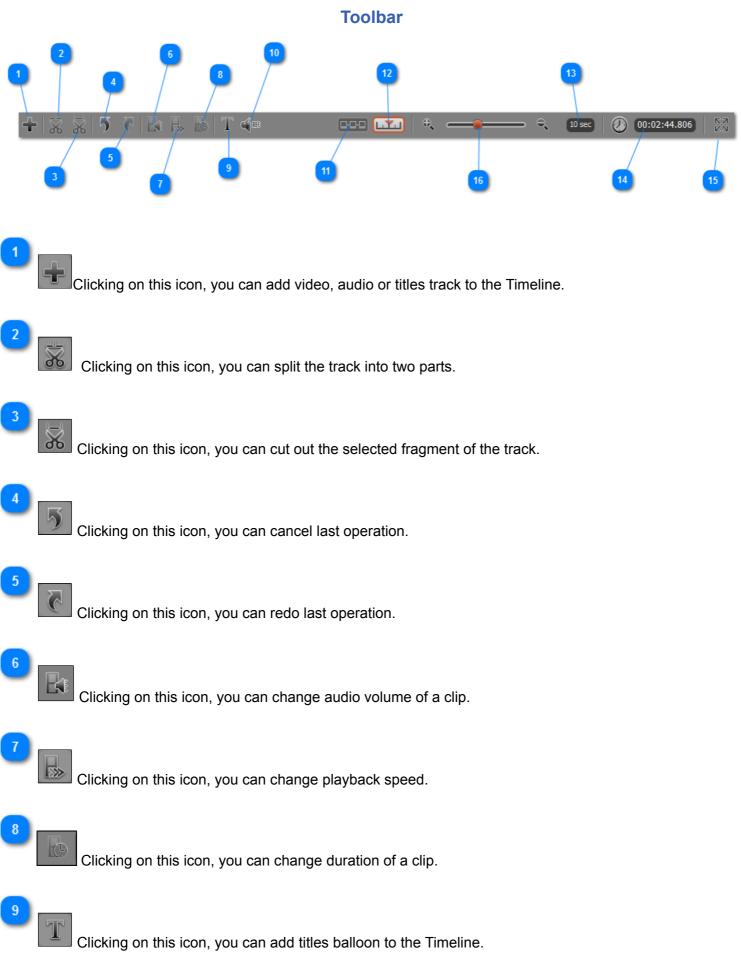

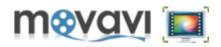

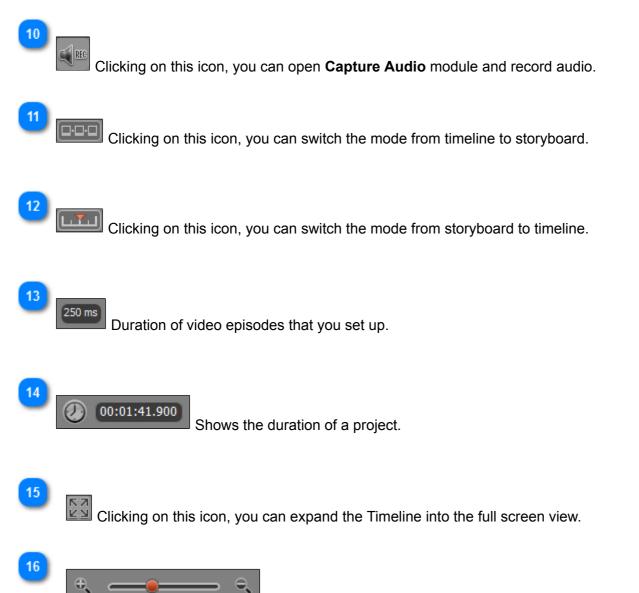

**Time scale** - allows you to "zoom in" or "zoom out" your video — define the duration of video episodes into which the video to be edited should be split. The shorter the duration is, the more episodes will be displayed in the Timeline panel, and, therefore, the more granular and precise video editing will be. You can set the duration of video episodes from 10 seconds to the maximum length of your video.

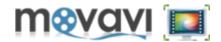

For your convenience, the **Timeline panel** allows you to temporary mute some tracks so that you can play and edit only those tracks that you need.

To mute a track, click the **Eye** icon next to it. The eye will close. To enable a track, click the closed **Eye** once again.

Please keep in mind that at a conversion the applied effects will be preserved.

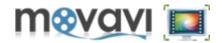

When you have recorded video in **Movavi Screen Capture Studio** and clicked the **Edit** button in the preview window, the **Video Editor** program window will be opened. The captured video file will be added to the **Media Library** of the program automatically. You can start editing your video right away, or you can add and edit this file later.

This section describes procedure if you open **Movavi Video Editor** separately from your Windows **Start Menu** for editing your video. In that case you have to add the video file to the program before editing.

To add video to be edited in the Video Editor, follow the steps:

1. In the Import pane click Import Media or select File > Import Media in the Menu bar:

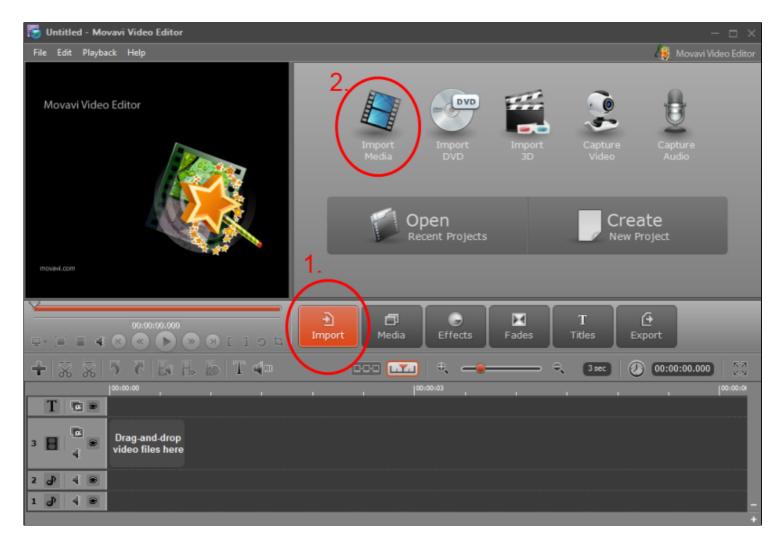

2. Select the file to be edited and click Open. The file will be added to the Media list:

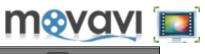

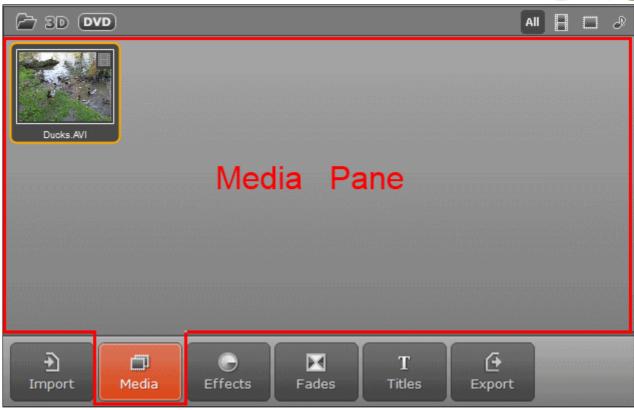

3. Drag the file from the Media pane to the Timeline panel.

Now you can start adding effects to your video.

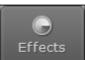

- . The list of available effects will open in the **Effects** pane.
- 5. Select required effect and drag the effect icon on the video in the **Timeline** panel.
  - In the same way you can add any other effects to your video. To add the titles to your video:

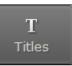

. The list of available titles types will open.

6. Click on the Titles button7. Select the type of titles.

4. Click the Effects button

8. Click on the title icon and enter the text in the preview window.

9. Drag the selected title icon to the **Title bar** in the **Timeline** panel:

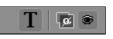

**Note:** In the same way you can also add a background music to your video by adding the audio file to the **Media pane** and then dragging this file to the audio track of the **Timeline panel**.

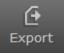

**10.** To save the final file click on the **Export** button **Constant of** or go to the **File > Export Project**, and select the way of saving your video file.

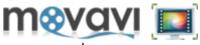

Note: By default all files are saved to the Movavi Library - the directory created on your computer.

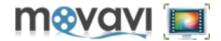

**Movavi** video editing process is organized within projects (files with the .mep extension). Each project has its own parameters. In order to start editing video in **Movavi Video Editor**, you have to create a new project and set up project's parameters.

To create a new project, follow these steps:

- 1. Launch the Movavi Video Editor program.
- 2. In the File menu, select the New Project option, or click the Create New Project option on the main screen.

The new project is created.

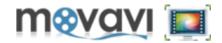

A new project in **Movavi Video Editor** has the following default settings: width, height and aspect ratio of the video stream, and sample rate and channels for audio stream. You can either leave the default settings, or, if they are not appropriate for you, change them according to the type of your media and needs.

To configure project settings in **Movavi Video Editor**, follow these steps:

- 1. On the main Movavi Video Editor screen, open the File menu.
- 2. Select the Project Settings... option. The following window will open:

| Project Settings                                                                                                    |  |
|----------------------------------------------------------------------------------------------------|--|
| Project format:<br>Set from the first clip added to project. If we cannot detect the format we will use<br>the format below.<br>Use this format for projects: |  |
| Standard 320x240, 4:3                                                                                                    |  |
| Current settings:                                                                                                    |  |
| Width x Height: 320 💌 X 240 💌 Sample rate: 48000 💌                                                                                                    |  |
| Aspect ratio: 4:3 Channels: Stereo 💌                                                                                                    |  |
|                                                                                                    |  |
| Ok Cancel                                                                                                    |  |

3. Select one of the available options:

- Set from the first clip added to project if you select this option, the project settings will be set according to the settings of the first video or image added to that project.
- Use this format for projects if you select this option, you have to choose one of the available presets (ready kit of parameters for popular video standards) from the drop-down menu, or specify your own settings by choosing the **Custom** option .

**4.** If there are no appropriate presets for your needs, set up your own parameters by choosing the **Custom** option. After that, the editable fields will be activated, and you will be able to enter the following values:

For Video Stream:

- Width (screen resolution parameter; width of the video);
- Height (screen resolution parameter; height of the video);
- Aspect ratio (parameter which defines the proportional relationship between width and height of the video).

For Audio Stream:

- Sample rate (measured in Hertz; parameter defines the quality of the sound);
- Channels (the quantity of channels, mono/stereo).

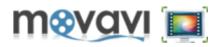

**4.** After you have set up the parameters, click the **Ok** button.

Now you are ready to start working with you media.

Please refer to the *Importing Media* section of this guide.

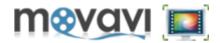

If you have already created the project in **Movavi Video Editor**, then saved it to your computer and want to continue working on it, you can open existing project in one of the following ways:

1. Launch the Movavi Video Editor program.

2. In the File menu, select the **Open Project** option, or click the **Open Recent Projects** option on the main screen of the program.

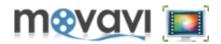

This feature is available in case you work with video on the video track.

What is **Background Rendering** in **Movavi Video Editor**? Let's assume you work with a big video file, apply several effects, create titles and fades. During this process you will want to preview the result in the **Preview area**. It can happen that the edited video is too large to be run without any braking. So in that case having this option enabled, the copy of the edited video track will be created in the background. This copy will be smaller in size and will be played smoothly in the **Preview mode**. And that copy file is used for previewing of the video only. When you start exporting your video file, the original video file with all applied effects will be exported.

The difference of this feature from the **Fast Track HD technology** is that it is not necessary to wait until the whole video file will be rendered. Even if it is rendered partially, it will be previewed in the **Preview mode**, so the previewing will run smoothly.

To enable this feature, perform these steps:

Note: A video file have to be added to the video track in the Timeline panel.

- 1. In the main window of Movavi Video Editor, click Edit > Preferences.
- 2. In the General tab, find the Background Rendering area:

| Preferences ×                                      |                |            |  |
|----------------------------------------------------|----------------|------------|--|
| General                                            | Advanced       | Others     |  |
| ┌ Interface Language                               |                |            |  |
| English                                            |                | -          |  |
| Background Renderir                                | ng             | nd         |  |
| Acceleration                                       | U Acceleration | Learn more |  |
| Enable Intel® Accele                               | ration:        | Learn more |  |
| H.264 Softwa                                       | re 💌           |            |  |
| MPEG Softwa                                        | re 💌           |            |  |
| Temporary Folder                                   |                |            |  |
| C:\Users\support2\AppData\Roaming\Movavi\MovieEdit |                |            |  |
|                                                    | Ok             | Cancel     |  |

3. Select the Enable Project Rendering in the Background checkbox.

The feature will be enabled.

If you have a high-performance system and do not have any troubles with previewing your video files, you can disable this feature by clearing this checkbox.

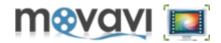

When you add video files of large size to **Movavi Video Editor**, it is possible that after adding some effects to the file, its previewing in the **Preview Area** of the program will be slow down. To avoid this situation, you can use a **Fast Track HD** technology available in the program. This technology allows you to edit large files and play them in the Preview mode without any delay and interruptions.

How it works? When you add a large video file to **Movavi Video Editor**, the proxy file will be created in the background. Proxy file is a copy of the original video file but having smaller resolution, quality and size. Such file will be processed faster (and it is used for preview purposes only). So you will be able to edit and preview your video without any delay.

After adding all required effects to your video and finishing editing the video, the proxy file will be replaced with your original video file of large size with consideration of all applied effects. So you are exporting the edited video file of original size, but working in **Movavi Video Editor** with its smaller copy for faster processing.

So if you are not sure, that your computer's resources will allow you to work with large video files smoothly, you can switch on this option in **Movavi Video Editor**.

To enable this option, follow these steps:

- 1. In the Menu bar of the main Movavi Video Editor window, click Edit > Preferences.
- 2. In the opened window, move to the Advanced tab.

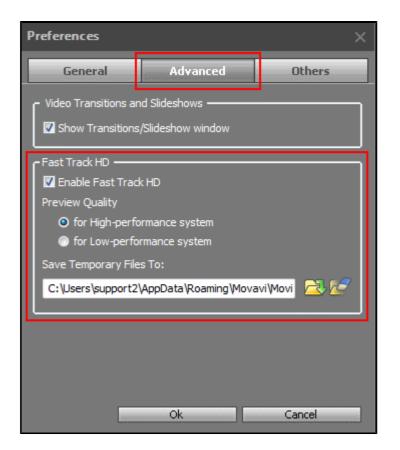

- 3. In the Fast Track HD area, select the Enable Fast Track HD checkbox.
- **4.** Select one of the following options depending on the system you have: **for High-performance system** or **for Low-performance system**.
- 5. Specify the target folder to save the temporary files, or leave the default one.
- 6. Click Ok.

All large files processed with this technology will be displayed at Edit >Fast Track HD File Queue.

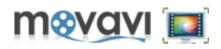

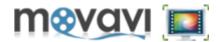

Movavi Video Editor provides hardware acceleration support by using the NVIDIA CUDA and Intel HD Graphics technologies.

# I. Support of Intel Media Technologies

Using **Intel HD Graphics** provides you more efficient parallel task processing on multi-core processors. This also allows you to speed up video conversion up to 10 times. **Intel HD Graphics** support accelerates processing of video on Intel Core i3, Intel Core i5 and Intel Core i7 processors.

# II. Support of NVIDIA® CUDA™

Using of **NVIDIA® CUDA™** provides video decoding/encoding acceleration on a CUDA-enabled graphics card GPU (Graphics Processing Unit) up to 5x. As **Movavi Video Editor** shifts video processing from your computer's CPU to NVIDIA's GPU, your computer's CPU will be fully available for use by other tasks.

For information on supported file formats and codecs refer to the **Hardware Acceleration Support** section.

To enable **CPU** or **GPU Acceleration** support in **Movavi Video Editor**, go to **Edit > Preferences**. The **Preferences** dialog box will open:

| Preferences ×                                      |
|----------------------------------------------------|
| General Advanced Others                            |
| C Interface Language                               |
| English                                            |
| Background Rendering                               |
| Enable Project Rendering in the Background         |
| Acceleration                                       |
| Enable NVIDIA GPU Acceleration Learn more          |
| Enable Intel® Acceleration: Learn more             |
| 🔲 H. 264 Software 💌                                |
| MPEG Software                                      |
| Temporary Folder                                   |
| Save Temporary Files To:                           |
| C:\Users\support2\AppData\Roaming\Movavi\MovieEdit |
|                                                    |
| Ok Cancel                                          |

In the General tab there is the Acceleration area:

Enable NVIDIA GPU Acceleration - If there is NVIDIA Cuda graphics card on your computer, select this checkbox to accelerate processing of files in Movavi Video Editor.

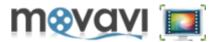

Enable Intel® Acceleration - This option is supported for the following file formats: H.264 and MPEG. If your edit the files with such formats, select corresponding checkboxes to accelerate processing of such files in Movavi Video Editor.

*Please note,* if there is **Intel®** hardware is installed on your computer, it will automatically be detected by **Movavi Video Editor** so that **H.264** and **MPEG** checkboxes will be selected by default and the **Hardware** option will be chosen in the drop-down menu by default. If you are not going to work with **H.264** and **MPEG** files, it is recommended to clear these checkboxes!

**Note:** After **NVIDIA® CUDA™** activation, **Movavi Video Editor** will automatically define formats supported by CUDA and add CUDA powered icons to the corresponding presets.

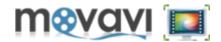

Note: The below instructions assume you open Movavi Video Editor separately from Movavi Screen Capture Studio from your Windows Start Menu.

To edit media file in Movavi Video Editor, first you have to import it to the program.

There are two ways to import files to Movavi Video Editor: from Menu bar and from the Toolbar.

I.

To import the files from **Menu bar**, follow the steps:

- 1. Open the File menu.
- 2. Select the Import Media option: the list of importing options will open.

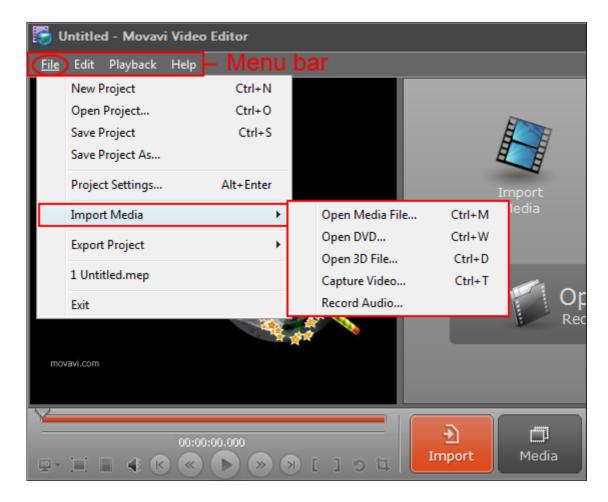

**3.** Select the option depending on your intentions: to add a common video or audio file, or DVD file; to add a 3D file or capture the video from your screen and then to edit that video.

After that the file will be added to the

II.

To import the files from the **Toolbar**, follow the steps:

1. Click on the Import button.

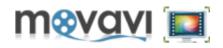

2. Then select the required importing option in the Toolbar:

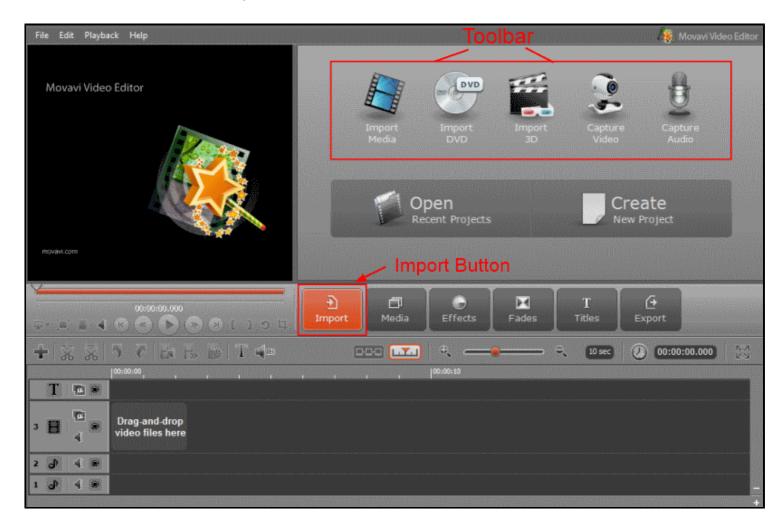

# 3. Add media file.

You can also capture the video from your screen and after that video file will be added to the Media Library.

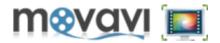

Using **Movavi Video Editor Capture Video** module you can capture live video from your DV, HD, HDV cameras as well as TV-tuners connected to your computer. The captured video will be automatically saved on your computer in the **Movavi Library** and opened for further editing in **Movavi Video Editor** main window.

After connecting your DV, HD, HDV camera to the computer, video will be displayed in the **Preview area** of the **Capture Video** module. Here you can manage video playback while capturing video using the control buttons located under the **Preview area**. Please note, if you capture video from the TV-tuner, the control buttons will be inactive.

It is also possible to capture video from your VHS cassettes. In that case your video recorder have to be connected to the computer through the video capture board.

After your video is captured and the video file is created, it will be displayed in the **Captured Video Files** area. These files will be added to the **Movavi Video Editor** main window after clicking the **Done** button. There you can preview and edit them.

Note: You cannot open and preview the output file in the **Preview area** of the **Capture Video** module. These files can be viewed in the **Preview area** of **Movavi Video Editor** main window only.

Follow the below steps to capture video using the Capture Video module available in Movavi Video Editor:

**1.** Connect a device to your computer (for example, connect webcam using an USB cable or connect a DV camera using a FireWire cable).

2. Launch Movavi Video Editor.

3. In the <u>Import pane</u>, click the Capture Video button or in the File menu select Import Media > Capture Video. The Capture Video window will open:

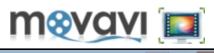

| File Tools Download | нер                                                                                                    |                                                    |                   |                                  |
|---------------------|----------------------------------------------------------------------------------------------------|----------------------------------------------------|-------------------|----------------------------------|
|                     |                                                                                                    | Duranian Array                                     |                   | Video Capture Device             |
| 6                   |                                                                                                    | Preview Area                                       | 1                 | USB Camera 💌 💞                   |
| Section 1.          |                                                                                                    |                                                    |                   | Video Capture Source             |
|                     | Contraction of the second second second second second second second second second second second second second s |                                                    | The second second |                                  |
|                     |                                                                                                    | 12 And and and and and and and and and and a       | A MARK            | Audio Capture Device             |
|                     |                                                                                                    | 1 Kanadan                                          |                   | Stereo Mix (C-Media CM6501 🔻     |
| 1.80                | Contraction of the                                                                                              |                                                    |                   | Audio Capture Source             |
|                     |                                                                                                    | STATE I                                            | A KY -            |                                  |
| A                   |                                                                                                    |                                                    |                   | Output Folder                    |
| Post al             | Charles Mr.                                                                                                    | AN man                                             |                   | C:\Users\support2\Videos\Mova 🔁  |
| L ISL               |                                                                                                    | AL TO                                              | Con 1             | Filename                         |
| TRACK N             | Contraction of the                                                                                              | AUGA ST                                            |                   | Clip.avi                         |
| I States            | Sugar and and the                                                                                               |                                                    |                   | Captured Video Files<br>Clip.avi |
|                     | 000                                                                                                    |                                                    | 1                 |                                  |
|                     |                                                                                                    |                                                    | Preview           |                                  |
|                     | <b>C 1 C 1 C</b>                                                                                                |                                                    |                   | Remove File 🛛 🗑                  |
|                     | Start Ca                                                                                                    | pture <b>2</b> Start/Sto                           | p Capture button  |                                  |
|                     |                                                                                                    |                                                    |                   | Done 🗸                           |
| NTSC                |                                                                                                    | Total Hard Disk Space<br>Available Hard Disk Space | 48.5 GB<br>3.4 GB |                                  |
|                     |                                                                                                    | Available Recording Time                           | 00:00:16:22       |                                  |
|                     |                                                                                                    |                                                    | 00.00.10.22       |                                  |

**4.** If several devices are connected to your computer, select a necessary one in the **Video Capture Device** dropdown menu. If there is only one device connected, it will be displayed by default.

**5.** If several sources of video are available, select a necessary one in the **Video Capture Source** drop-down menu. For example, if you capture video from the TV-tuner, here you can choose the necessary TV channel.

6. If several audio devices are connected to your computer, select a necessary one in the Audio Capture Device drop-down menu that you will use to capture audio. If there is only one device connected, it will be displayed by default.

7. If several sources of audio are available, select a necessary one in the Audio Capture Source drop-down menu.

- 8. Specify the folder to save captured video in the Output Folder field.
- 9. Specify a file name for a captured video in the Filename field.

# 10. Click Start Capture.

- **11.** Click **Stop Capture** to finish the capturing process.
- 12. Click the Done button to automatically add captured video files to Movavi Video Editor for further editing.

Select the **Preview** checkbox to view your video during capturing process.

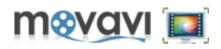

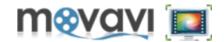

With **Movavi Video Editor** you can record your voice, music or any other sound using the **Capture Audio** module and then add this audio to your video.

**1.** Connect audio recording devices to your computer. You can record audio from different sources: microphone, CD-player, telephone line and so on.

- 2. Launch Movavi Video Editor.
- 3. In the File menu, select Import Media > Record Audio, or click the Capture Audio button in the Import

pane. You can also click in the <u>Timeline toolbar</u>. As a result, the **Capture Audio** module will be launched:

| Volume | Recording device                           |
|--------|--------------------------------------------|
| volume | Active audio device                        |
|        | Recording source                           |
|        | Stereo Mix (C-Media CM6501 Like Sound De 🔻 |
|        | Volume<br>()) (88%)                        |
|        | Return to the Start Position on Stop       |
|        | Start recording                            |

**4.** From the **Recording Device** drop-down list, select the device you will use for audio recording. If there is only one audio recording device on your computer (for example, a standard sound card), it will be selected automatically.

**5.** From the **Recording Source** drop-down list, select a recording source you will use: microphone, CD-player, etc.

- 6. Specify a volume level for the recorded audio.
- 7. Click Start recording.

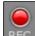

The **Rec** indicator will appear next to the **Start recording** button. If you want to stop recording audio, click **Stop Recording**.

After you have recorded audio, the new audio track will be added to the **Timeline panel** of **Movavi Video Editor**. Here you can edit this audio file according to your needs and add this audio to your video.

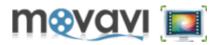

This section describes in detail how to edit video in **Movavi Video Editor**.

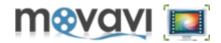

In **Movavi Video Editor** you can crop the video picture. Cropping can be helpful if you want to get rid of unwanted video elements (for example, black side bars) or need to change the focus of your video composition.

To apply the crop effect to your video:

**1.** Click below the **Preview** area or select **Edit > Crop Clip** in the Menu bar. As a result, the cropping area will appear on the picture.

2. Resize the cropping area and change its location by dragging it to a necessary place of the screen:

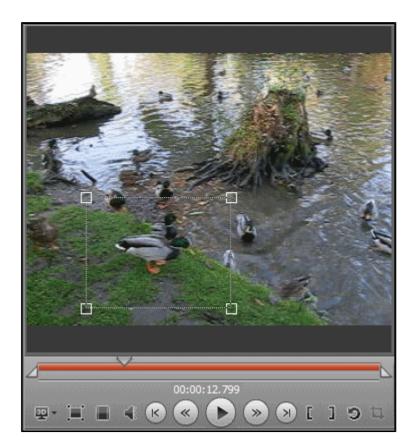

*Note:* When you apply any effect to the video, you can view the list of applied effect(s) in the properties window.

To open the properties window, click the **Number** icon at the end of the track of the **Timeline panel**. The number shows the quantity of effects applied to this video.

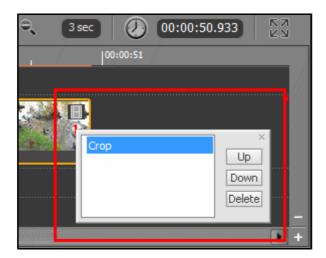

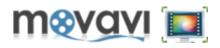

In the **Properties** window you can remove any applied effect.

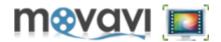

If you need to change a rotation of the video picture, you can use the **Rotate** effect. This operation may be required if your video was rotated in the process of recording with a camera. You can rotate your video by 90, 180 or 270 degrees.

To rotate your video, click below the **Preview area**. The video will be rotated by 90°.

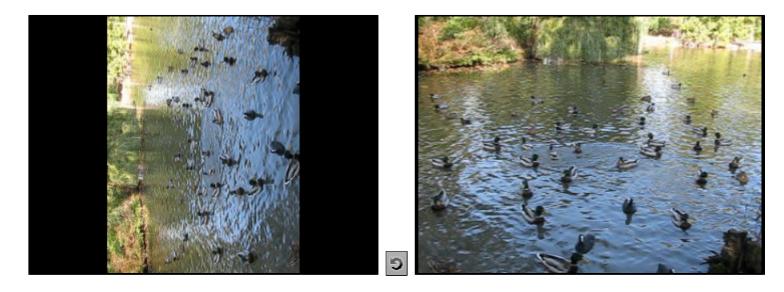

*Note:* When you apply any effect to your video, you can view the list of applied effect(s) in the properties window.

To open the properties window, click the **Number** icon at the end of the track of the **Timeline panel**. The number shows the quantity of effects applied to this video.

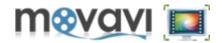

If you need to cut your video (for example, to cut out the advertisement located in the center of the movie), you can use the **Cut** option available in **Movavi Video Editor**.

The **cut** option allows you to cut out (remove) selected fragment from the video in the following way:

1. Drag a clip from the Media pane to the Timeline panel.

2. In the preview area drag the right and left markers on the seek slider to define the part of video you want to remove, or choose Edit > Set Right Marker/Set Left Marker to define a necessary video part.

3. Click or select Edit > Crop Clip.

···· ·····

As a result, the specified part will be removed from the initial video clip.

**Note:** To place markers to a more precise position, click **Play**, wait until your video gets to a necessary episode, then click **Stop** and click the marker button.

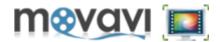

To split video means to divide it into two parts. **Movavi Video Editor** allows you to split the video in the following way:

- 1. Drag a clip from the Media pane to the Timeline panel.
- 2. Drag the slider on the seek slider to specify the border where the video should be split.

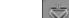

3. Click or select Edit > Split Clip.

As a result, you will get two clips in the **Timeline panel** split at the specified borders.

Note: In some cases you may want to remove some part of your video. To do that, use the <u>Cut</u> option.

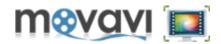

**Movavi Video Editor** provides you a wide variety of different filters and visual effects to improve the quality of your video and make it look unique and lively.

To see the list of available effects and filters, open the Effects pane:

| <ul> <li>All</li> <li>Add Noise</li> <li>Adjust</li> <li>Auto Filter</li> <li>Blur</li> <li>Chroma Key</li> <li>Color Correction</li> <li>Diffuse</li> <li>Filters</li> <li>Gamma</li> <li>Mosaic</li> <li>Picture In Picture</li> <li>Sharpen</li> <li>Transform</li> </ul> | Grayscale | Old Movie -<br>Grayscale | Old Movie -<br>Sepia | Sepia  |  |
|----------------------------------------------------------------------------------------------------|-----------|--------------------------|----------------------|--------|--|
| €<br>Import Media                                                                                                    | Effects   | <b>⊠</b><br>Fades        | T<br>Titles          | Export |  |

In the left-hand side of the pane you can find the list of effects and filters. By clicking on each item, the options of the corresponding effect are displayed in the **Effects pane**. You can select an effect and drag its icon to the **Timeline panel**. So this effect will be applied to your video.

To learn more about the effects, see the **Filter References** section.

To apply a filter to your video, follow the steps:

**1.** Add video to the **Timeline panel** by dragging it from the **Media pane**, or right-click video in the **Media pane** and select the **Add to Timeline** option from the context menu.

2. Click the Effects button.

3. In the Effects pane, select an effect that you want to apply to your video.

4. Drag and drop effect icon on the video track in the Timeline panel or select a necessary effect, then click on

the **Settings** drop-down arrow, specify effect settings and click **Add**.

The effect will be added to your video. You can play edited video in real time in the **Preview** area.

**Note:** You can see which effects are already applied to your by clicking the round icon **①** at the end of the track in the **Timeline panel**. The number shows the quantity of applied effects. Right-clicking on this icon, you can modify or delete an effect.

You may add as many effects to your video as you wish. You can also change the order of applying effects: rightclick the **Number** icon and set a necessary order using the **Up** and **Down** buttons.

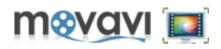

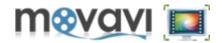

Besides applying different effects to your video, you can also add various types of Fades. A Fade is added to the end or beginning of the video, endowing it with some visual effect (for example, fading out), or to two clips, making them transfer smoothly one into another. These effects are also applied for creating slideshows.

To see the list of available Fades in **Movavi Video Editor**, click the **Fades** button:

| <ul> <li>All</li> <li>Circle</li> <li>Cross Blur</li> <li>Fade</li> <li>Ken Burns</li> <li>Lens</li> </ul> | Image: Second systemImage: Second systemBarn Door -<br>HorizontalImage: Second systemBarn Door -<br>VerticalImage: Second systemBarn Door -<br>CornersImage: Second systemImage: Second systemImage:                                                                                                    |  |
|----------------------------------------------------------------------------------------------------|----------------------------------------------------------------------------------------------------|--|
| <ul> <li>Matrix</li> <li>Push</li> <li>Ripple</li> <li>Spiral</li> <li>Warp</li> </ul>                     | Jalousie - UpImage: Constraint of the second second se |  |
| • Wash<br>• Wipe<br>• Zoom                                                                                 | Fades Pane                                                                                                    |  |
| €<br>Import Media                                                                                          | O     Image: Second system       Effects     Fades       Titles     Export                                                                                                    |  |

# Previewing the sample of the Fade:

• select a necessary entry in the list of Fades and click Play under the Preview area.

# Applying a Fade effect:

Drag and drop a necessary **Fade** icon from the **Fades pane** to the video track **b** or between two clips in the **Storyboard mode**.

# Modifying a Fade effect:

• Click the **Settings** drop-down arrow on the **Fade** pane and change effect settings. To get back to the original settings, click the **To Defaults** button.

### **Deleting a Fade:**

- select a fade effect in the Timeline panel and click the Delete key on your keyboard, or
- right-click a fade effect in the **Timeline panel** and select **Cut** from the context menu.

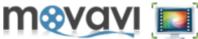

**TIP:** Beside applying transitions to video clips and images, you can apply the **CrossFade** effect to audio tracks to make them smoothly blend one into another.

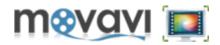

# Adding Text Titles

Using **Movavi Video Editor**, you can add text titles to be displayed on your video during playback. It can be your name or your friends' names, your URL or opening and closing credentials for your video.

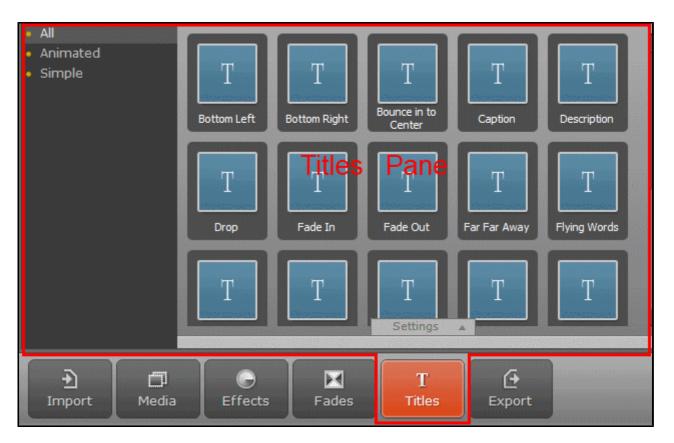

To add the text titles to the video clip, do the following:

- 1. In the **Titles** pane, select the type of the titles.
- 2. Drag and drop the respective title icon to the **Titles** track. The so-called text balloon will appear in the track.

**Movavi Video Editor** allows you to add more than one text title to be displayed on your video clip. If you need a number of text titles to be displayed, drag and drop as many Titles icons as you need.

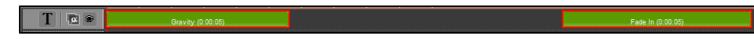

Note: You can move the **Titles** icon to the *video track* to create opening or closing titles at a black background of your video.

# Customizing Text Titles

You can customize the titles' text in the following way:

- 1. In the Titles pane, click on the desired Titles icon. The Settings arrow will be highlighted.
- 2. Click on the Settings arrow:

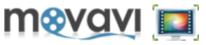

| <ul> <li>All</li> <li>Animated</li> <li>Simple</li> </ul> | -[    | T<br>Bottom Left    | T<br>Bottom Right | T                      | T<br>Description     | T<br>Happy Birthday |
|-----------------------------------------------------------|-------|---------------------|-------------------|------------------------|----------------------|---------------------|
|                                                           | Į     | T<br>arge Subtitles | T                 | T<br>Simple Text       | T<br>Small Subtitles | T<br>Top Left       |
|                                                           |       | Т                   | Set               | ttings Dia<br>Settings | alog Box             |                     |
| €<br>Import                                               | Media | Effects             | Fades             | T<br>Titles            | Export               |                     |

3. In the appeared window, select the font, size, color and other available settings:

| Font      | ™r FlemishScript BT alkaloza 🗸 🗸 | Color                 |
|-----------|----------------------------------|-----------------------|
| Size      | 88 <b>•</b> B <u>IU</u> S        | Outline Style         |
| Alignment | EEEEE                            | Duration 00:00:05.000 |
|           |                                  | Speed 2.00x           |
| Animation | No animation                     | Opacity 100%          |
|           | Add                              | To Defaults           |

4. Click Add.

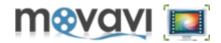

In **Movavi Video Editor** you can add one or more audio tracks to your video and specify the playback period for each of them.

To do it, follow these steps:

# 1. Add audio file(s) to Movavi Video Editor.

2. Drag and drop the desired audio file from the Media pane to the audio track of the Timeline panel:

| 1 👌 4 🗑                                   | music.mp3 (0:00:19) |  |
|-------------------------------------------|---------------------|--|
| To add one more audio track to the Timeli | ine,                |  |

**3.** Click the **I**icon in the **Toolbar** of the Timeline and select the **Audio Track** option.

Another audio track will be added to the Timeline. Now you can add another audio file to that track.

This option can be helpful when you add a voiceover to the first audio track and then create another audio track for adding a music to be played as a background.

To define the period of playback for the audio track laid over your video, click the audio balloon in the Timeline

panel music.mp3 (0:00:08) and drag the left and right markers on the seek slider

the audio track balloon in the Timeline panel to a necessary position.

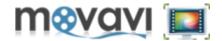

**Movavi Video Editor** offers a possibility to add as many video and audio tracks as you need. You can lay tracks one over another, change the level of volume, select necessary transparency levels for video tracks to create professional video.

By default, the **Timeline panel** has one video track, one text title track and two audio tracks.

- **To add a new track**, click the **field** icon at the **Toolbar** of the **Timeline panel** and select a track that you want to add: *Audio Track, Video Track, Title Track*. Or right-click the tracks pane and select **Insert Track**.
- To delete a track, right-click the tracks pane and select Delete Track:

•

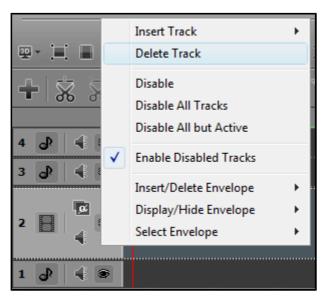

You can also delete initial tracks, which are not required in the process of work with video. For example, if you want to lay audio on your video, you can leave only video and audio tracks and hide the remaining audio and text title tracks from the **Timeline panel**.

You can add up to 100 tracks. Once you export your video project, all tracks will be combined to produce the result video, taking into consideration the transparency level set for the upper one.

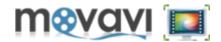

With Movavi Video Editor, you can set up the speed of video playback, specify required volume level and/or clip opacity level. You can perform these operation for the whole video or for some video episodes.

# Specifying Volume Level for your Video

You can set up a volume level for your video or any video episode, in one of the following ways:

- In the Preview area, specify the video episode by dragging the right and left markers on the seek slider and

icon. click

icon in the **Timeline panel** near the respective track. - Click the

- Right-click on the audio or video balloon in the **Timeline panel** and select **Volume**.

- Select the required track in the Timeline panel and click the icon in the Toolbar above the Timeline panel.

After performing one of these operations, you can specify the volume level in the displayed window.

# Specifying Video Playback Speed

To specify a speed of video playback, follow the steps:

• In the Preview area, specify the video episode by dragging the right and left markers on the seek slider

and click the

icon in the **Toolbar** above the **Timeline panel**. • Right-click on the audio or video balloon in the Timeline panel and select Speed.

In the displayed window, drag the Playback Speed, % slider to define necessary speed of playback.

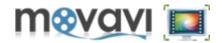

Working with the **Timeline panel**, you can easily change the transparency level of your video and text title tracks. This option can be useful if you are working with a number of video tracks at a time and want them to be laid one over another, need to define different transparency levels for different video clips on the track or just make the text title on your video more opaque or transparent.

To change the transparency level for the video or titles track:

**1.** Click the **Opacity i**con on the left of the track:

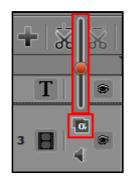

2. Specify the required level by dragging the slider.

To change the transparency level for a separate clip:

- 1. Select the clip.
- 2. Click on it using the right-mouse button and choose the **Opacity** option in the context menu:

| Clip Property - Opacity | × ×     |
|-------------------------|---------|
|                         |         |
| Opacity, %              | 74      |
|                         | <b></b> |
|                         |         |
|                         |         |
| Apply                   | Cancel  |

- **3.** Specify the required level by dragging the slider.
- 4. Click Apply.

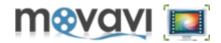

In **Movavi Video Editor** Preview area you are able to play back and manage your video files during editing process.

These actions can be performed by means of the **Control buttons** located in the **Preview area**:

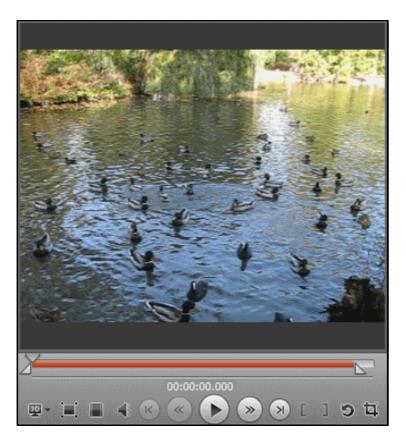

Find the **Control buttons** description in the **Preview Area** section.

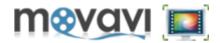

**Movavi Video Editor** allows you to edit 3D Video. You can add Stereo 3D Video to the program, apply desired effect to the video, and then export edited video in one of the available 3D formats.

Note: You can import Stereo 3D Video only.

To open and edit Stereo 3D video in Movavi Video Editor, follow the steps:

- 1. Launch Movavi Video Editor.
- 2. <u>Add 3D video</u> you want to edit. The video file will be displayed in the **Media pane**.
- While importing 3D file to the program, you will be allowed to choose the frame format for your 3D file:

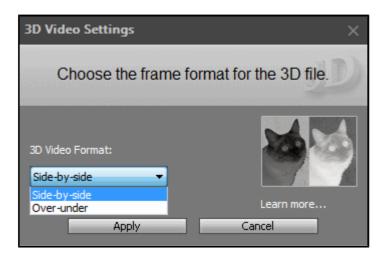

- 3. Select the 3D format and click the **Apply** button.
- **4.** Drag and drop this video file to the **<u>Timeline panel</u>**.
- 5. Edit the file or apply any effect.
- 6. <u>Save your 3D video file in one of the available 3D formats</u>.

You can preview the edited file in the **Preview area** in the 2D mode as well as in the Anaglyph mode.

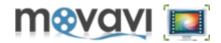

**Movavi Video Editor** allows you to create a beautiful slideshow from your pictures or append images with fades to the beginning and/or to the end of your movie to make it more dramatic.

Here are simple steps on how to do it:

1. Launch Movavi Video Editor.

2. In the <u>Import pane</u>, click Import Media and add image files, which you want to add to the slideshow. Or select File > Import Media > Open Media File.

- **3.** In the **<u>Timeline Toolbar</u>** click the **Storyboard** icon. It is more suitable mode to creating slideshow.
- 4. Drag and drop the image files one by one from the Media pane to the Storyboard panel.
- 5. Go to the Fades pane and select the transitions, which you like.
- 6. Drag and drop Fades icons to the Storyboard between pictures.

**Note:** You can select all image files in the **Media pane** and drag them to the **Storyboard**. In that case the <u>Automatic</u> way of creating a slideshow will be offered.

The **Storyboard** will look like on this picture:

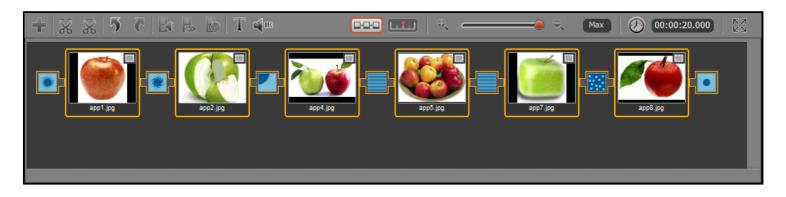

To preview your slideshow, right-click somewhere in the **Storyboard** panel and choose **Select All** from the context menu. Then use the controls under the **Preview** area to run your slideshow.

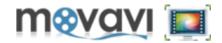

**Movavi Video Editor** allows you to automatically create a slideshow in two steps. You just need to select images, which will be added to your slideshow, then to choose a transition you like and its duration, and that's all! In that case there is no need to manually drag and drop images and fades to the **Timeline**. This method is suitable if you need to get beautiful slideshow quickly.

1. Launch Movavi Video Editor.

2. In the <u>Import pane</u>, click Import Media and add image files you want to add to the slideshow. Or select File > Import Media > Open Media File.

**3.** Right-click at any place of the **Media pane** and choose **Select all** in the context menu. All images displayed in the **Media pane** will be highlighted.

4. In the Edit menu of the Menu bar, select Create Slideshow. The following window will open:

| Would you like to create a slideshow? $~~	imes$ |                            |  |  |  |
|-------------------------------------------------|----------------------------|--|--|--|
| Choose transition                               | Circle   Random transition |  |  |  |
| Transition duration                             | 00:00:02.000               |  |  |  |
| Slide duration                                  | 00:00:05.000               |  |  |  |
| Do not show this dialog again                   |                            |  |  |  |
| Ok                                              | Cancel                     |  |  |  |

5. In the Choose transition drop-down menu, select the transition you like:

| No Transition     |
|-------------------|
| Barn Door         |
| Circle            |
| Cross Blur        |
| Cross Zoom        |
| CrossFade         |
| Direct cross-fade |
| Fade              |
| Jalousie          |
| KenBurns          |
| Lens              |
| Matrix            |
| Push              |
| Radial            |
| Ripple            |
| Scale             |
| Snake             |
| Spiral            |
| Warp              |
| Wash              |
| Wipe              |

This transition will be applied between all images on the slideshow.

**Note:** If you select the **Random transition** checkbox, different transitions will be added randomly between images.

- 6. Specify the duration of the transition in the respective field.
- 7. Specify the duration of each slide in the respective field.

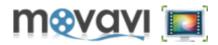

8. Click Ok.

Now you can preview the result in the **Preview area** using the control buttons.

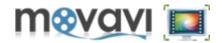

After you have finished to work on your project (for example, to edit your video file or to create a slide show), you can export the media file from **Movavi Video Editor** in the following way: to save video for mobile device, to convert and save video in one of the most popular video formats or 3D format, to burn a project to a DVD, or to upload video online.

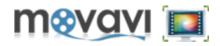

### Saving video in a popular video format

1. In the File menu, select the Export Project option, or click the Export button in the Operation Buttons panel.

2. Select the Save as Video File option. The following window will open:

| Save Project As Vide                                | eo File               |        |  |
|-----------------------------------------------------|-----------------------|--------|--|
| Choose a file format to                             | save your video proje | ct in  |  |
| Output Format:<br>AVI (DivX, Xvid, etc.)<br>Preset: |                       |        |  |
| AVI Video                                           | Settings              |        |  |
| Project Settings:                                   | 1920x1080, 16:9       |        |  |
| Export Settings:                                    | 1920x1080, 16:9       |        |  |
|                                                     | Save                  | Cancel |  |

- In the Output Format drop-down menu, select the required file format in which you want to export your file. The Preset menu will contain the list of presets corresponding to the option you chose in the Output Format menu.
- 4. In the **Preset** drop-down menu select the option, which better suits your needs.
- Note: You can modify preset settings by clicking the Settings button.
- 5. Click Save.

Then you have to select the destination directory on your computer for saving the file, and after that the exporting process will start.

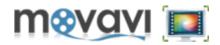

### Saving video as 3D movie

Note: Only 3D video files can be exported to any of the available 3D format.

In the File menu, select the Export Project option, or click the Export button in the <u>Operation Buttons panel</u>.
 Select the Save Project as 3D File option. The following window will open:

| Save Project As 3D      | File                  |           | × |
|-------------------------|-----------------------|-----------|---|
| Choose a file format to | save your 3D video pr | oject in  |   |
| 3D Settings:            |                       |           |   |
| Stereo                  |                       | A         |   |
| Output Format:          |                       | Aver Aver |   |
| MPEG-1,2 (SVCD, VCD     | )                     |           |   |
| Preset:                 |                       |           |   |
| MPEG-1 Video            |                       |           |   |
|                         | Settings              |           |   |
| Project Settings:       | 1440x1080, 16:9       |           |   |
| Export Settings:        | 1440x1080, 16:9       |           |   |
|                         | Save                  | Cancel    | _ |

- 3. In the 3D Settings drop-down menu, select one of the available 3D effects.
- 4. In the **Output Format** drop-down menu, select the file format in which you want to export your file.

The **Preset** menu will contain the list of presets corresponding to the option you chose in the **Output Format** menu.

- 5. In the **Preset** drop-down menu, select the format preset, which better suits your needs.
  - **Note:** You can modify preset settings by clicking the **Settings** button.
- 6. Click Save.

Then you have to select the destination directory on your computer for saving the file, and after that the exporting process will start.

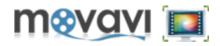

### Saving video for Mobile Devices

- 1. In the File menu, select the Export Project option, or click the Export button in the Operation Buttons panel.
- 2. Select the Save for Mobile Device option. The following window will open:

| Save Project For Mo                                       | bile Device                              |         |   |
|-----------------------------------------------------------|------------------------------------------|---------|---|
| Choose a device for wh                                    | nich to save your video                  | project |   |
| Device:<br>Sony Walkman<br>Preset:<br>Walkman NWZ-X1000 / | ▼<br>/ X1050 (*.mp4) ▼                   |         |   |
| Project Settings:<br>Export Settings:                     | 1920x1080, 16:9<br>400x224, 16:9<br>Save | Cancel  | _ |

- 3. From the **Device** drop-down menu, select a device for which you want to save your video.
- The **Preset** menu will contain the list of presets corresponding to the option you chose in the **Device** menu.
- 4. In the **Preset** drop-down menu, select the format preset, which better suits your needs.
- 5. Click Save.

Then you have to select the destination directory on your computer for saving the file, and after that the exporting process will start.

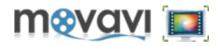

### **Burning Video to DVD**

In the File menu, select the Export Project option, or click the Export button in the <u>Operation Buttons panel</u>.
 Select the Burn to DVD option. The following window will open:

- Burn Project To DVD

  The Create DVD module will start when you dick the Save button.<br/>there you can burn your video project on DVD.

  Preset:<br/>DVD NTSC High Quality

  Settings

  Project Settings: 1280x720, 16:9

  Export Settings: 720x480, 16:9

  Save

  Cancel
- In the Preset drop-down menu, select the format preset, which better suits your needs.
   Note: You can modify preset settings by clicking the Settings button.
- 5. Click Save.

The Create DVD module will be started. Now you can burn your video on DVD.

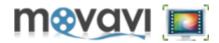

This chapter contains step-by-step instructions on using the most popular and complex effects in **Movavi Video Editor**.

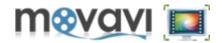

**Chroma key** is the technology of combining two pictures or video streams in one composition. Nowdays this technology is often used on TV and in film making. During film production an object is located in front of monochromatic background. The most commonly used background colors are green and blue though other distinct colors also can be used. Then this background is replaced by a necessary clip: burning car, map for weather forecast or a beautiful landscape.

Movavi Video Editor allows you to add any background video or picture to your video.

*Important!* In order to use the **Chroma key** effect correctly in **Movavi Video Editor**, you have to add two media files to the program (the main video file and the background media file), then you should create second video track on the **Timeline panel** (the first one exists by default), so it should be two video tracks on the **Timeline**: the upper one and the lower one). Then you have to put the main video file on the upper video track, and the background media file - on the lower track. The **Chroma key** effect have to be applied to the upper video track (to the main video file). So, follow the below steps to perform this procedure correctly:

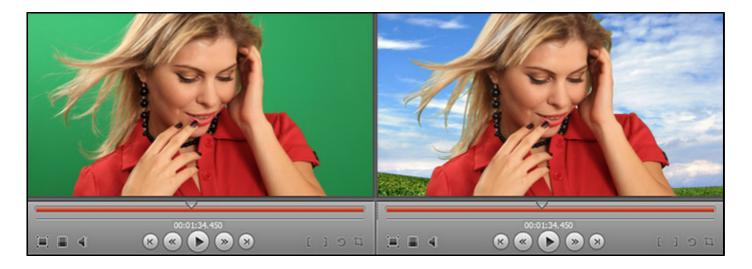

## 1. Launch Movavi Video Editor.

- 2. Add a video clip with a solid background color to your project.
- 3. Drag and drop this video file from the Media pane to the Timeline panel.

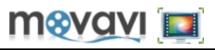

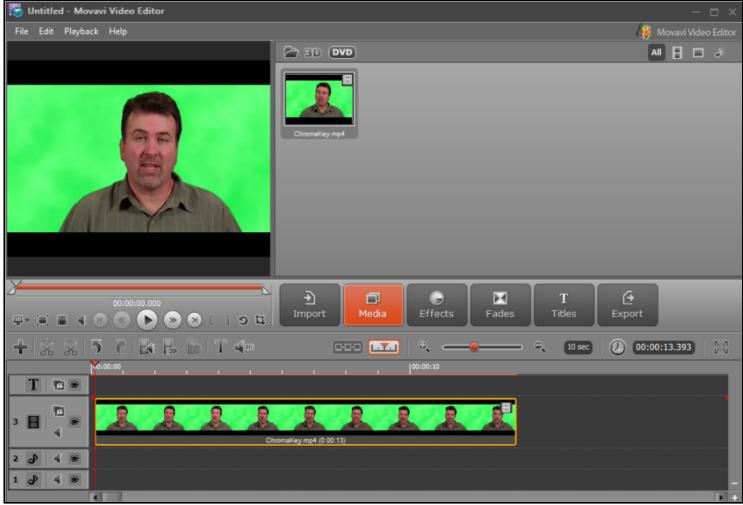

- **4.** Select the clip in the **Timeline** by clicking the left mouse button.
- 5. Open the Effects pane and select the Chroma Key effect in the list of available effects.
- Three Chroma Key color options will be available:

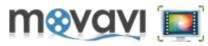

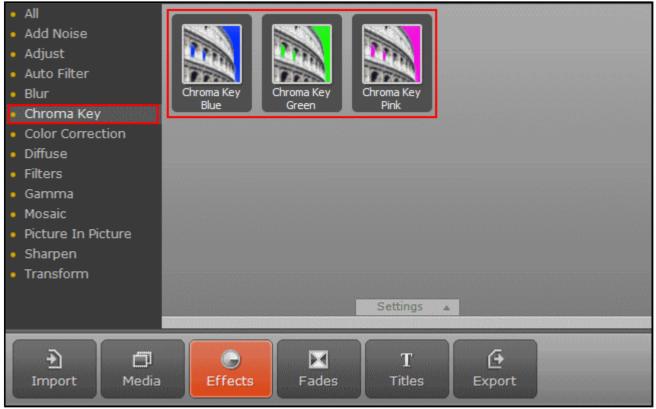

6. Select the background color by clicking on the respective icon: Chroma Key Blue, Chroma Key Green or Chroma Key Pink.

You can pick up the distinct color for your background:

6.1 Click the Settings drop-down arrow.

6.2 Select the Picker checkbox in the Settings window.

6.3 In the Preview area click on the background of the picture to select the needed color.

6.4 Click Add.

The effect will erase your color background.

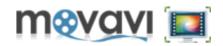

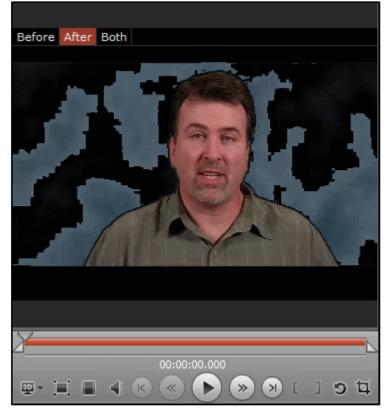

Now you need to add a background picture or video to your clip. Do it in the following way:

**7.** Add the second video track to the Timeline:

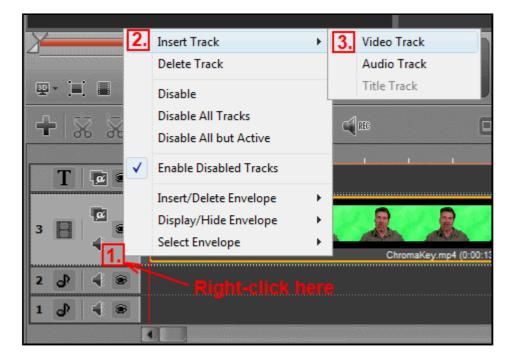

- 8. Add a background picture or video file to the Media pane.
- 9. Drag and drop this media file from the Media pane to the lower track on the Timeline panel.

*Important:* The main media file should be located on the upper track of the Timeline panel and the track with the background media file should be located on the lower track of the Timeline panel!

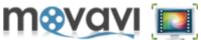

If you put the video on which you applied the **Chroma key** effect on the lower track, you can just change the location of the tracks by dragging the lower track over the upper one.

| File Edit Playback Help                 | Movavi Vid   | leo Editor |
|-----------------------------------------|--------------|------------|
| 🗁 3D 🚥                                  |              | 3 🖉        |
|                                         |              |            |
|                                         | <u>a</u>     |            |
|                                         | ()<br>sport  |            |
|                                         | 00:00:08.833 | E N        |
|                                         |              |            |
| 4 B A B A B A B A B A B A B A B A B A B |              |            |
| 3 H Seckground picture                  |              |            |
|                                         |              | •          |
|                                         |              | +          |

10. Right-click on the Timeline panel and choose Select All from the context menu. Both tracks will be high-lighted.11. Check that needed Chroma Key effect icon is high-lighted in the Effects pane.

The **Chroma Key** effect is applied to your project. You can preview the result video in the **Preview Area**. If it suits your needs, you can start exporting new file.

**12.** Click the **Export** button and choose the method of saving the file. Depending on your choice, select the appropriate preset for the output file.

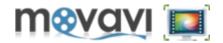

**Picture in Picture (PiP)** is the technology applied mostly in television. With this effect there are two media streams are displayed on the screen. The main one is displayed on the whole screen, and the second one - in the small window located in any place on the screen. It can be two video streams, or, for example, a logo (a picture) located in the corner of your video.

Movavi Video Editor allows you to apply this effect on several simple steps:

### 1. Launch Movavi Video Editor.

- 2. Add two media files (two pictures or two video files), which you want to display on one screen.
- 3. Drag and drop these video files from the Media pane to the Timeline panel.

Note, that those video, which you want to display in the small window, should be placed on the upper video track. And the **Picture in Picture** effect should be applied to this track.

4. Add second video track to the Timeline panel to place a second media file on it:

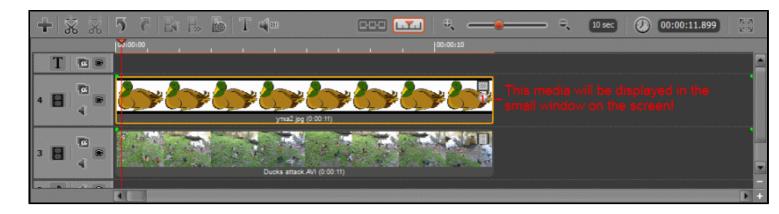

- 5. Select the upper track in the **Timeline** with the left mouse button click.
- 6. Open the Effects pane and select the Picture in Picture effect in the list of available effects:

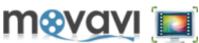

| <ul> <li>All</li> <li>Add Noise</li> <li>Adjust</li> <li>Auto Filter</li> <li>Blur</li> <li>Chroma Key</li> <li>Color Correction</li> <li>Diffuse</li> <li>Filters</li> <li>Gamma</li> <li>Mosaic</li> <li>Picture In Picture</li> <li>Sharpen</li> <li>Transform</li> </ul> | Picture in Picture         Picture         Picture            |
|----------------------------------------------------------------------------------------------------|---------------------------------------------------------------|
| €<br>Import Media                                                                                                    | O   Image: Second system     Effects   T     Effects   Titles |

- **7.** Drag and drop the effect icon to the upper video track.
- 8. Move and resize the small window in the **Preview Area** depending on your needs:

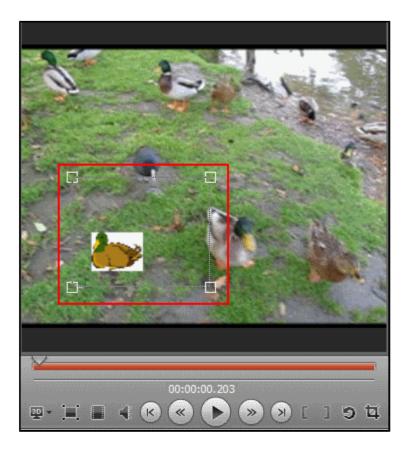

9. Click on the <u>Play</u> button to preview the result. And if it suits your needs, start saving the output media file.
10. Click on the Export button and <u>select the way of saving your output file</u>.

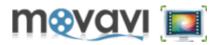

**11.** Select the output file format and the target folder to save your file.

12. Click Save.

After the exporting process is finished, you can check the result by clicking the **Play File** button.

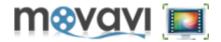

You may need to divide the screen in two equal parts to display two video streams. Follow the below instruction on how to do it in **Movavi Video Editor**:

#### 1. Launch Movavi Video Editor.

- 2. Add two media files (two pictures or two video files), which you want to display on one screen.
- 3. Drag and drop these video files from the Media pane to the Timeline panel.
- 4. Add second video track to the Timeline panel to place a second media file on it.
- 5. Select the upper track in the Timeline with the left mouse button click.
- 6. Open the Effects pane and select the Crop effect in the list of available effects:

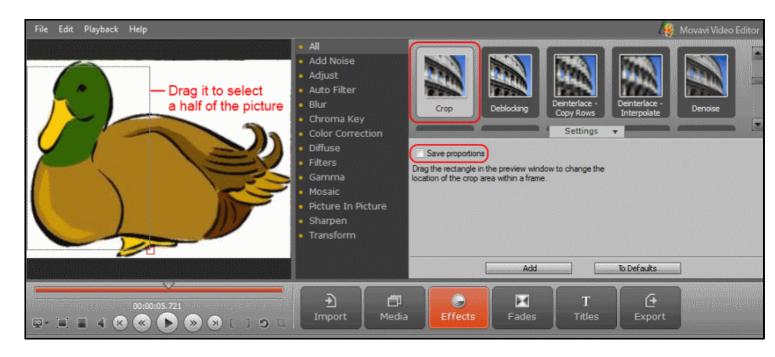

7. Click the Settings drop-down arrow and clear the Save proportions checkbox.

8. Drag the rectangle in the Preview Area to select a required half of the picture. Click Add in the Settings window.
9. Then, without any changing, select the Picture in Picture effect in the Effects pane and add its icon into the upper track of the Timeline panel.

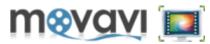

| <ul> <li>All</li> <li>Add Noise</li> <li>Adjust</li> <li>Auto Filter</li> <li>Blur</li> <li>Chroma Key</li> <li>Color Correction</li> </ul> | Ficture in<br>Picture<br>Picture Settings ▼                                                                                                    |
|----------------------------------------------------------------------------------------------------|----------------------------------------------------------------------------------------------------|
| <ul> <li>Diffuse</li> <li>Filters</li> <li>Gamma</li> <li>Mosaic</li> <li>Picture In Picture</li> <li>Sharpen</li> <li>Transform</li> </ul> | Keep aspect ratio                                                                                                    |
|                                                                                                    | Add To Defaults                                                                                                    |
| F<br>Import Media                                                                                                    | O     Image: Margin Margin Marg |

10. In the Settings drop-down window of the Picture in Picture effect pane, clear the Keep Aspect Ratio checkbox.11. Stretch the picture that you have cropped over a half of the screen in the Preview Area.

In any place of the **Timeline Panel**, right-click the mouse button and choose **Select all**. Both video tracks will be highlighted and the output picture will be displayed in the **Preview window**:

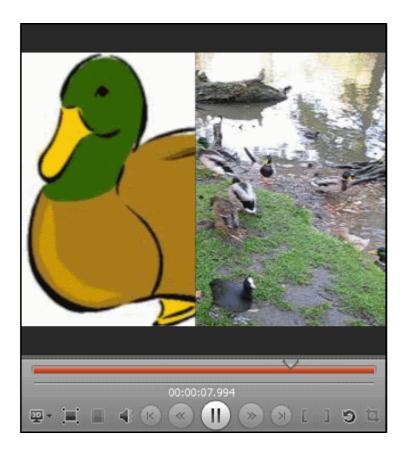

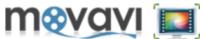

- 12. Click on the Play button to preview the result. And if it suits your needs, start saving the output media file.
- 10. Click on the Export button and select the way of saving your output file.
- 11. Select the output file format and the target folder to save your file.
- 12. Click Save.

After the exporting process is finished, you can check the result by clicking the **Play File** button.

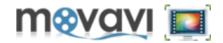

- Magic enhance a powerful filter that can improve the quality of almost any video and fix various video defects. The Magic Enhance filter automatically removes any color casts by calculating the best balance of colors for each frame of the video. This filter also fixes brightness, contrast and color levels.
- Auto contrast this filter automatically calculates the best contrast for the frame. It enhances highlights and shadows, making the dark parts of the frames darker, and the light ones lighter. It adjusts the entire movie using histograms of every individual frame.
- Auto Contrast can drastically improve the appearance of the movie. In combination with the Auto Saturation and the Auto WhiteBalance filters, it significantly brightens the video stream.
- Auto saturation sometimes called Chroma, is the strength and purity of the color. The Auto Saturation filter automatically adjusts saturation of the entire image.
- Auto white balance this filter automatically calculates the best white balance values according to the lighting conditions in the video. It fixes the error when the white color appears gray or blue.
- **Deinterlace** the filter removes interlace effect in the movie. Many digital camcorders divide each frame into a set of even and odd horizontal raws: even raws are recorded first, and then the odd raws. So, each frame you see consists of two consecutive pictures. This mixture is called interlacing. It allows compressing video without using digital compression methods. But if you record a fast moving object (sport competition, racing, pets, children and so on), it can be at one place in the "even" picture, and at another in the "odd" one. As a result, you get a "striped" picture. The **Deinterlace** filter transforms the mixed frames into normal video frames and removes the interlaced horizontal raws.
- Brightness the filter provides advanced options for adjusting brightness and contrast. This filter allows manual enhancement for highlights and shadows, making them darker or lighter. Use this filter to repair very dark videos.
- **Contrast** the filter provides advanced options for adjusting contrast. The filter allows manual enhancement for highlights and shadows, making them darker or lighter. Use this filter to repair very dark videos.
- **Blur** the filter smoothes the edges of low bandwidth movies. It eliminates also the excessive high-frequency noise that appears when using digital zoom or after enlarging small-size clips.
- **Sharpen** the filter focuses blurry frames by increasing the contrast of adjacent pixels. It makes the image more detailed, however it may increase the amount of noise.

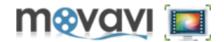

- **Hue/Saturation** the filter is created for adjusting a hue and saturation of video clips. It is helpful, for example, when video was captured with too low saturation, and there is a need to increase it.
- The **Hue** filter lets you adjust the hue of an entire image. Hue is the color reflected from or transmitted through an object. It is measured as a location on the standard color wheel. A positive value indicates clockwise rotation, a negative value counterclockwise rotation. Values range from -180 to +180.
- The Saturation filter, sometimes called Chroma, deals with the strength or purity of a color. Saturation represents the amount of gray in proportion to the hue. Their values range from -100 (percentage of desaturation, duller colors) to +100 (percentage of saturation increase). On the standard color wheel, saturation increases from the center to the edge. The Saturation filter lets you adjust the saturation of the entire image.
- **Gamma** is the level of brightness and contrast of the midtone values. The **Gamma** filter is used to correct gamma. It can greatly increase or decrease the brightness and contrast of your video.
- Color balance the filter that can adjust the overall mixture of colors in your video.
- **Denoise** the filter detects noise in the video and removes it from the picture. It greatly increases the overall quality of video. Another important function of this filter is removing noises that may appear after applying some video filters. For instance, the **Brightness** filter helps removing dark areas but may cause some noise (especially with its settings close to maximum). The **Denoise** filter solves this problem by removing any noise. For this reason, we recommend putting the **Denoise** filter at the bottom of the list of filters.
- **Deblocking** the filter removes the block-like artifacts from low-quality, highly compressed videos or videos that were decompressed or ripped from DVDs. It greatly increases the overall quality of video.
- **Mosaic** the effect changes every video frame so that it consists of equal square blocks of specified size. The color of each block represents the average color for the pixels in that block.
- Add noise this effect applies random pixels to the video creating the effect of low-quality shooting or of an old movie.
- **Posterize** the effect lets you adjust the level of brightness of video. It creates an interesting special effect of large flat areas.

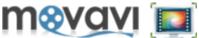

- Diffuse the effect makes video look less focused. It moves pixels randomly according to the specified settings.
- **Grayscale** the effect converts an original image to a grayscale (black and white) one. It is an interesting effect to simulate old movies (especially when combined with the **Add Noise** effect).
- **Invert** the effect inverts colors of video making it look like a negative tape.
- **Sepia** the filter transforms the image spectrum to the brownish scale, giving romantic old time look to your video.
- Old movie the filter adds grain and scratches to your video, making it look as if it is playing on an old projector.

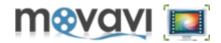

After purchasing **Movavi Screen Capture Studio**, you will be sent an installation link to download the program and an activation key to activate your copy of the program.

# Licensing Terms

Note, that **Movavi** products are licensed on per computer basis, not per user, site or company. For example, if a person uses 2 computers, he or she has to purchase two licenses of the program to install and use on every computer.

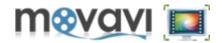

To install **Movavi Screen Capture Studio**, use the link you have received upon purchasing the product to download the program installation file (with .exe extension).

1. Run the installation file, the Welcome to the Movavi Screen Capture Studio 4 Setup window will open:

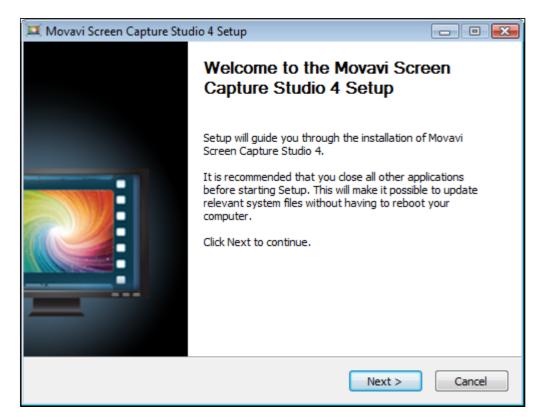

Click Next.

2. In the License Agreement window, select I accept the terms of the License Agreement:

| <b>m<u>o</u>vavi</b> |  |
|----------------------|--|
|----------------------|--|

| 💷 Movavi Screen Capture Studio 4 Setup                                                                                                    |
|----------------------------------------------------------------------------------------------------|
| License Agreement                                                                                                    |
| Please review the license terms before installing Movavi Screen Capture Studio 4.                                                                                            |
|                                                                                                    |
| Press Page Down to see the rest of the agreement.                                                                                                    |
| IMPORTANT: THIS SOFTWARE END USER LICENSE AGREEMENT                                                                                                    |
| ("EULA") IS A LEGAL AGREEMENT BETWEEN YOU AND AFFIANCE                                                                                                    |
| GROUP LIMITED ("MOVAVI.COM"). USE OF THE SOFTWARE PROVIDED                                                                                                    |
| WITH THIS EULA (THE "SOFTWARE") CONSTITUTES YOUR ACCEPTANCE                                                                                                    |
| OF THESE TERMS. READ IT CAREFULLY BEFORE COMPLETING THE                                                                                                    |
| INSTALLATION PROCESS AND USING THE SOFTWARE. IF YOU DO NOT                                                                                                    |
| If you accept the terms of the agreement, select the first option below. You must accept the<br>agreement to install Movavi Screen Capture Studio 4. Click Next to continue. |
| I accept the terms of the License Agreement                                                                                                    |
| I do not accept the terms of the License Agreement                                                                                                    |
| Nullsoft Install System v2.46-Unicode                                                                                                    |
| < Back Next > Cancel                                                                                                    |

Click Next:

3. In the Choose Install Location window, browse the folder to install Movavi Screen Capture Studio to:

| 💷 Movavi Screen Capture Studio 4 Setup                                                                                                    |        |
|----------------------------------------------------------------------------------------------------|--------|
| Choose Installation Location<br>Choose the folder where Movavi Screen Capture Studio 4 will be installed.                                                                                    |        |
| Setup will install Movavi Screen Capture Studio 4 in the following folder. To inst<br>different folder, dick Browse and select another folder. Click Next to continue.<br>Destination Folder |        |
| C:\Program Files (x86)\Movavi Screen Capture Studio 4                                                                                                    | owse   |
| Space required: 282.9MB                                                                                                    |        |
| Space available: 5.9GB                                                                                                    |        |
| Nullsoft Install System v2,46-Unicode                                                                                                    | Cancel |

Click Next to continue.

4. Select the Start Menu folder to place program's shortcuts:

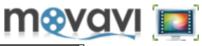

| 🐹 Movavi Screen Capture Studio 4 Setup                                                                                                    |             |
|----------------------------------------------------------------------------------------------------|-------------|
| Choose Start Menu Folder<br>Choose a Start Menu folder for the Movavi Screen Capture Studio 4 shortcuts.                                                                                                    |             |
| Select the Start Menu folder in which you would like to create the program's sho<br>can also enter a name to create a new folder.                                                                                         | rtcuts. You |
| Movavi Screen Capture Studio 4                                                                                                    |             |
| HTML Help Workshop<br>K-Lite Codec Pack<br>Maintenance<br>Microsoft Silverlight<br>Movavi Video Converter 12<br>Movavi Video Editor 8<br>OpenOffice.org 3.3<br>PhraseExpress<br>QIP 2012<br>QuickTime<br>Skype<br>Startup |             |
| Nullsoft Install System v2.46-Unicode                                                                                                    | Cancel      |

Click Install.

Wait until Movavi Screen Capture Studio will be installed:

| Movavi Screen Capture Studio 4 Setup                                                      |        |
|-------------------------------------------------------------------------------------------|--------|
| <b>Installing</b><br>Please wait while Movavi Screen Capture Studio 4 is being installed. |        |
| Output folder: C:\Windows\Fonts                                                           |        |
|                                                                                           |        |
|                                                                                           |        |
|                                                                                           |        |
| Nullsoft Install System v2,46-Unicode                                                     | Cancel |

After the installation process is finished, select the **Run Movavi Screen Capture Studio 4** checkbox to open the program after installation:

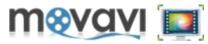

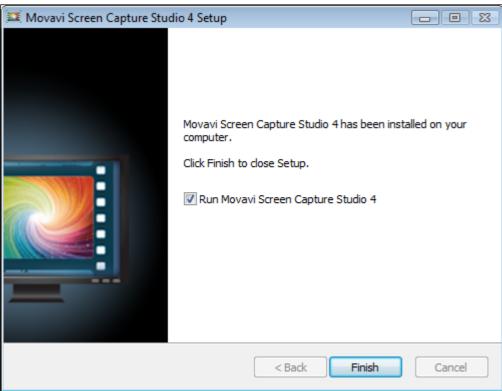

Click **Finish** to close the Setup wizard.

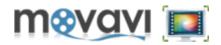

There are 2 ways to activate Movavi software:

- <u>Automatic (Online) Activation</u> the fastest and the easiest way to activate the program. Recommended when the computer on which you install **Movavi** program is connected to the Internet.
- <u>Manual (Offline) Activation</u> recommended when the computer on which you install Movavi program cannot be connected to the Internet, or when the online activation fails.

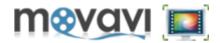

Automatic (Online) Activation is a fast and easy way of activation the program. It is recommended a computer on which you install **Movavi** software should be connected to the Internet.

To carry out the activation process, follow these steps.

### Step 1.

- Launch Movavi software.
- In the Menu bar, select Help > Activate Software...
- When the Activation Wizard is launched, click **Next** to continue.

| R Activation Wizard                                                                                                    | ×      |
|----------------------------------------------------------------------------------------------------|--------|
| Start Activation<br>Welcome to the Activation Wizard.                                                                                                    | A      |
| The Wizard will guide you through the entire activation process. Activation<br>is totally secure and anonymous. No personal information is required.<br>To get additional information regarding the process of activation, refer to<br>the Help section.<br>Click Next to continue or Cancel to exit the Wizard. |        |
|                                                                                                    |        |
| < Back Next >                                                                                                    | Cancel |

#### Step 2.

- Enter the activation key you received upon purchasing **Movavi** program into the corresponding box of the Activation Wizard dialog window.
- Select Internet Activation.
- Click **Next** to activate the program.

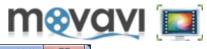

| Activation Wizard                                                                                           | X      |
|----------------------------------------------------------------------------------------------------|--------|
| Activation Type and Activation Key<br>Enter your activation key and select an activation method             | R      |
| Upon purchasing the software, you have got an activation key. Enter the key into the box below.             |        |
| 000000-AAAAAA-000000-AAAAAA-0000000-AAAAAA                                                                  |        |
| Don't have an activation key?<br>Buy Now                                                                    |        |
| <ul> <li>Internet Activation (my computer is connected to the Internet)<br/>Proxy-server Options</li> </ul> |        |
| <ul> <li>Offline Activation (my computer cannot access the Internet now)</li> </ul>                         |        |
| < Back Next >                                                                                               | Cancel |

# Step 3.

- Upon completion of activation, you will get a message about successful activation of **Movavi** program.
- Click **Finish** to close the Activation Wizard.

| Real Activation Wizard                                                                                                    | ×      |
|----------------------------------------------------------------------------------------------------|--------|
| Completing Wizard<br>Congratulations on successful activation!                                                                     | R      |
| Thanks for choosing Movavi software.<br>Your program has been successfully activated.<br>To apply activation, restart the program. |        |
| To close the Wizard, click Finish.                                                                                                 | Cancel |

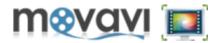

If the online activation fails, try the following:

- Ensure you have administrator rights on your computer.
- If the online activation keeps failing, switch off the firewall on your computer.

If the online activation keeps failing anyway, try the Manual (Offline) Activation.

If you have any questions or problems with activation of **Movavi** software, do not hesitate to contact our technical support team at *support@movavi.com* 

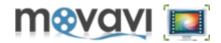

**Manual (Offline) Activation** is recommended that a computer on which you install **Movavi** software cannot be connected to the Internet, or when the online activation fails.

As long as the manual activation requires you to send and receive e-mails, you can complete this part of the activation process using any other computers that can be connected to the Internet.

#### Step 1.

- Launch Movavi program.
- In the Menu bar, select Help > Activate Software...
- When the Activation Wizard is launched, click **Next** to continue.

| Activation Wizard                                                                                                    | x      |
|----------------------------------------------------------------------------------------------------|--------|
| Start Activation<br>Welcome to the Activation Wizard.                                                                                                    | A      |
| The Wizard will guide you through the entire activation process. Activation<br>is totally secure and anonymous. No personal information is required.<br>To get additional information regarding the process of activation, refer to<br>the Help section. |        |
| Click Next to continue or Cancel to exit the Wizard.                                                                                                    |        |
|                                                                                                    |        |
|                                                                                                    |        |
| < Back Next >                                                                                                    | Cancel |

#### Step 2.

- Enter the activation key you received upon purchasing **Movavi** program into the corresponding box of the Activation Wizard dialog window.
- Select Offline Activation.
- Click **Next** to proceed to the next window of the Activation Wizard.
- ٠

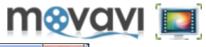

| R Activation Wizard                                                                                              | X      |
|----------------------------------------------------------------------------------------------------|--------|
| Activation Type and Activation Key<br>Enter your activation key and select an activation method                  |        |
| Upon purchasing the software, you have got an activation key. Enter the key into the box below.                  |        |
| 233333-99999-00000-55555-33333-23223-23223                                                                       |        |
| Don't have an activation key?<br>Buy Now                                                                         |        |
| <ul> <li>Internet Activation (my computer is connected to the Internet)</li> <li>Proxy-server Options</li> </ul> |        |
| <ul> <li>Offline Activation (my computer cannot access the Internet now)</li> </ul>                              |        |
|                                                                                                    |        |
| < Back Next >                                                                                                    | Cancel |

# Step 3.

To complete this step, you will need to send an e-mail to us containing required information. Having done this, you will receive an e-mail from **Movavi** with your registration key allowing you to complete the registration process.

Note that you can complete this step using any computer connected to the Internet (not necessarily the computer on which you install **Movavi** software).

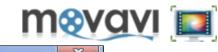

| Activation Wizard                                                                                                    | X        |
|----------------------------------------------------------------------------------------------------|----------|
| Offline Activation Please copy or save the text from the box and email it to us at reg@movavi.com                                                                             | <b>L</b> |
| To ensure a quick reply from the activation server, please do not change the information in the message body.                                                                 |          |
| Activation Key: 233333-99999-00000-55555-33333-23223-23223<br>Hardware ID: CCCC-A9AA-0000-ADA1-D41A-0000-0000-1B1E<br>Product ID: SomeMovaviProgram<br>E-mail: reg@movavi.com |          |
| After your request has been processed, you will get the registration key via<br>email. Copy the registration key and paste it to the corresponding box<br>below.              |          |
| Enter your registration name:                                                                                                    |          |
| Enter the registration key:                                                                                                    |          |
| < Back Next > Canc                                                                                                    | el       |

- Using your mouse select the required information (Activation key, Hardware ID, and Product ID) on the Activation Wizard.
- Right-click the mouse and select **Copy**. Or click on the **Copy** button.
- Paste the information to your e-mail body and send it to reg@movavi.com.

To ensure a quick reply from the activation server, please do not alter the information in the message body or subject field.

| SEND                   | Save Now                                                                                                    | Discard          | Labels 🔻 |  |  |  |  |
|------------------------|----------------------------------------------------------------------------------------------------|------------------|----------|--|--|--|--|
| То                     | reg@movavi.com                                                                                                |                  |          |  |  |  |  |
|                        | Add Cc Add Bcc                                                                                                | -                |          |  |  |  |  |
| Subject                | Activation of Mova                                                                                            | vi Software      |          |  |  |  |  |
|                        | Attach a file Inser                                                                                           | t: Invitation    |          |  |  |  |  |
| Б-в                    | <u>Ι</u> <u>υ</u> Τ <sub>τ</sub> π                                                                            | - <u>A</u> - T - | ☺ ⇔ ≟    |  |  |  |  |
|                        | To ensure a quick reply from the activation server, please do not change the information in the message body. |                  |          |  |  |  |  |
| Hardware<br>Product II | n Key: 233333-99999<br>ID: CCCC-A9AA-00<br>D: SomeMovaviProdu<br>g@movavi.com                                 | 00-ADA1-D41      |          |  |  |  |  |

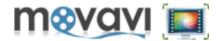

After your information has been processed, you will get an e-mail with your registration key. This may take up to 1 hour.

## Step 4.

- Copy the registration key from the e-mail and insert it into the corresponding box of the Activation Wizard dialog window.
- Enter your registration name into the corresponding box.
- Click **Next** to submit the information.

# Step 5.

Upon completion of the activation process, you will be notified about the successful activation of **Movavi** program.

Click Finish to close the Activation Wizard.

If you have any questions or problems when activating **Movavi** software, do not hesitate to contact our technical support team at *support@movavi.com* 

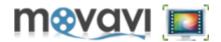

We provide technical support and assistance for you in case you have any problems with our software, any questions or suggestions. Please be as complete as possible in your request. The better you describe the problem the sooner we will be able to solve it.

Before contacting our support team please review our FAQ. Possibly your question is answered on these pages.

We guarantee :

- Free technical support by email support@movavi.com
- Response time 3 business days.
- Patches, fixes, extended help and other related information.

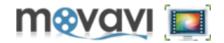

IMPORTANT: THIS SOFTWARE END USER LICENSE AGREEMENT ("EULA") IS A LEGAL AGREEMENT BETWEEN YOU AND AFFIANCE GROUP LIMITED ("MOVAVI.COM"). USE OF THE SOFTWARE PROVIDED WITH THIS EULA (THE "SOFTWARE") CONSTITUTES YOUR ACCEPTANCE OF THESE TERMS. READ IT CAREFULLY BEFORE COMPLETING THE INSTALLATION PROCESS AND USING THE SOFTWARE. IF YOU DO NOT AGREE TO THE TERMS OF THIS EULA, DO NOT INSTALL AND/OR USE THIS SOFTWARE. BY INSTALLING, COPYING, OR OTHERWISE USING THE SOFTWARE PRODUCT, YOU AGREE TO BE BOUND BY THE TERMS OF THIS EULA.

**1. LICENSE GRANT**. The Software is licensed on per computer basis, not per user, site or company. For example, if a person uses 2 computers, to install and use the Software on every computer, the person must purchase 2 licenses. "User" means the company, entity or individual whose funds are used to pay the license fee. "Use" means storing, loading, installing, executing or displaying the Software. You may not modify the Software or disable any licensing or control features of the Software except as an intended part of the Software programming features. This license is not transferable to any other system, or to another organization or individual.

**2. TRIAL and REGISTRATION**. You are granted the right to use the Software without registration solely for the purposes of evaluating the performance of the Software for a period of no more than seven (7) days. In addition, watermark is laid upon the processed video when using a trial copy of the Software. To remove the restrictions of the trial copy, you have to register it with Movavi.com in accordance to the terms laid out in the registration information which can be found in the documentation accompanying the Software. You are expected to use the Software on your system and to thoroughly evaluate its usefulness and functionality before making a purchase. This "try before you buy" approach is the ultimate guarantee that the Software will perform to your satisfaction.

**3. OWNERSHIP**. The Software is owned and copyrighted by Movavi.com. Your license confers no title or ownership in the Software and should not be construed as a sale of any right in the Software.

**4. COPYRIGHT**. The Software and all rights, without limitation including proprietary rights therein, are owned by Movavi.com or its suppliers and are protected by copyright laws and international copyright treaties, as well as other intellectual property laws and treaties. The Software is licensed, not sold. You acknowledge that no title to the intellectual property in the Software is transferred to you. You further acknowledge that title and full ownership rights to the Software will remain the exclusive property of Movavi.com and you will not acquire any rights to the Software except as expressly set forth in this license. You agree that any copies of the Software will contain the same proprietary notices which appear on and in the Software.

**5. REVERSE ENGINEERING**. You agree that you will not attempt to reverse compile, modify, translate, or disassemble the Software in whole or in part.

6. NO OTHER WARRANTIES. THE SOFTWARE IS PROVIDED "AS IS" WITHOUT WARRANTY OF ANY KIND. MOVAVI.COM DISCLAIMS ALL OTHER WARRANTIES WITH RESPECT TO THE SOFTWARE, EITHER EXPRESS OR IMPLIED, INCLUDING BUT NOT LIMITED TO IMPLIED WARRANTIES OF MERCHANTABILITY, FITNESS FOR A PARTICULAR PURPOSE AND NONINFRINGEMENT OF THIRD PARTY RIGHTS. SOME JURISDICTIONS DO NOT ALLOW THE EXCLUSION OF IMPLIED WARRANTIES OR LIMITATIONS ON HOW LONG AN IMPLIED WARRANTY MAY LAST, OR THE EXCLUSION OR LIMITATION OF INCIDENTAL OR CONSEQUENTIAL DAMAGES, SO THE ABOVE LIMITATIONS OR EXCLUSIONS MAY NOT APPLY TO YOU. THIS WARRANTY GIVES YOU SPECIFIC LEGAL RIGHTS AND YOU MAY ALSO HAVE OTHER RIGHTS WHICH VARY FROM JURISDICTION TO JURISDICTION.

The Software automatically references, displays, links to and provides web services related to sites and information located worldwide throughout the Internet. Because Movavi.com has no control over such sites and information, Movavi.com makes no guarantees as to such sites and information, including but not limited to: (a) the accuracy, availability, sequence completeness, currency, content, validity or quality of any such sites and information, or (b) whether they may locate unintended or objectionable content. By using the Software, you

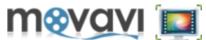

acknowledge that Movavi.com makes no representations or warranties with regard to any sites or information displayed by or accessed though the Software.

**7. THIRD PARTY ACKNOWLEDGMENTS**. Portions of the Software may utilize or include third party software and other copyrighted material. The use of such material is governed by their respective terms.

Certain software libraries and other third party software included with the Software are free software and licensed under the terms of the GNU Library Lesser General Public License (LGPL). You may obtain a complete machine-readable copy of the source code for such free software under the terms of the LGPL without charge except for the cost of media, shipping and handling, upon written request to Movavi.com. The LGPL software is distributed in the hope that it will be useful, but WITHOUT ANY WARRANTY, without even the implied warranty of MERCHANTABILITY or FITNESS OF PURPOSE.

MPEG-2 Notice. To the extent that the Software contains MPEG-2 functionality, the following provision applies: ANY USE OF THE PRODUCT OTHER THAN CONSUMER PERSONAL USE IN ANY MANNER THAT COMPLIES WITH THE MPEG-2 STANDARD FOR ENCODING VIDEO INFORMATION FOR PACKAGED MEDIA IS EXPRESSLY PROHIBITED WITHOUT A LICENSE UNDER APPLICABLE PATENTS IN THE MPEG-2 PATENT PORTFOLIO, WHICH LICENSE IS AVAILABLE FROM MPEG LA,L.L.C, 250 STEELE STREET, SUITE 300, DENVER, COLORADO 80206.

Use of MPEG-4 To the extent that the Software contains MPEG-4 functionality, the following provision applies: THIS PRODUCT IS LICENSED UNDER THE MPEG-4 VISUAL PATENT PORTFOLIO LICENSE FOR THE PERSONAL AND NON-COMMERCIAL USE OF A CONSUMER FOR (i) ENCODING VIDEO IN COMPLIANCE WITH THE MPEG-4 VISUAL STANDARD ("MPEG-4 VIDEO") AND/OR (ii) DECODING MPEG-4 VIDEO THAT WAS ENCODED BY A CONSUMER ENGAGED IN A PERSONAL AND NONCOMMERCIAL ACTIVITY AND/OR WAS OBTAINED FROM A VIDEO PROVIDER LICENSED BY MPEG LA TO PROVIDE MPEG-4 VIDEO. NO LICENSE IS GRANTED OR SHALL BE IMPLIED FOR ANY OTHER USE. ADDITIONAL INFORMATION INCLUDING THAT RELATING TO PROMOTIONAL, INTERNAL AND COMMERCIAL USES AND LICENSING MAY BE OBTAINED FROM MPEG LA, LLC. SEE HTTP://WWW.MPEGLA.COM. H.264/AVC Notice. To the extent that the Software contains AVC encoding and/or decoding functionality, commercial use of tH.264/AVC requires additional licensing and the following provision applies: THE AVC FUNCTIONALITY IN THIS PRODUCT IS LICENSED HEREIN ONLY FOR THE PERSONAL AND NON-COMMERCIAL USE OF A CONSUMER TO: (i) ENCODE VIDEO IN COMPLIANCE WITH THE AVC STANDARD ("AVC VIDEO") AND/OR (ii) DECODE AVC VIDEO THAT WAS ENCODED BY A CONSUMER ENGAGED IN A PERSONAL AND NON-COMMERCIAL ACTIVITY AND/OR AVC VIDEO THAT WAS OBTAINED FORM A VIDEO PROVIDER LICENSED TO PROVIDE AVC VIDEO. INFORMATION REGARDING OTHER USES AND LICENSES MAY BE OBTAINED FROM MPEG LA L.L.C. SEE HTTP://WWW.MPEGLA.COM. AMR Notice. To the extent that the Software contains AMR encoding and decoding functionality, the following

AMR Notice. To the extent that the Software contains AMR encoding and decoding functionality, the following provision applies: The Adaptive Multi-Rate ("AMR") encoding and decoding functionality in this product is not licensed to perform cellular voice calls, or for use in any telephony products built on the QuickTime architecture for the Windows platform. The AMR encoding and decoding functionality in this product is also not licensed for use in a cellular communications infrastructure including: vase stations, base station controllers/radio network controllers, switching centers, and gateways to and from the public switched network.

MPEG Layer-3 Notice. To the extent that the Software contains MPEG Layer-3 encoding and decoding functionality, the following provision applies: Supply of this product does not convey a license nor imply any right to distribute MPEG Layer-3 compliant content created with this product in revenue-generating broadcast systems (terrestrial, satellite, cable and/or other distribution channels), streaming applications (via Internet, intranets and/ or other networks), other content distribution systems (pay-audio or audio-on- demand applications and the like) or on physical media (compact discs, digital versatile discs, semiconductor chips, hard drives, memory cards and the like). An independent license for such use is required. For details, please visit http://mp3licensing.com. VP6DecLib. To the extent that the Software utilizes VP6DecLib, the following provision applies: VP6DecLib is derived from FFmpeg sources. FFmpeg is a trademark of Fabrice Bellard (originator of the FFmpeg project - FFmpeg project, http://ffmpeg.mplayerhq.hu) VP6DecLib is licensed under the Lesser GNU Lesser General Public License. GNU Lesser General Public, Free Software Foundation, Inc., 51 Franklin Street, Fifth Floor, Boston, MA 02110-1301 USA and you can distribute it and/or modify it under the terms of such license.

## 8. YOUR INFORMATION and MOVAVI.COM'S PRIVACY POLICY

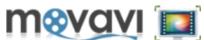

**8.1 Privacy Policy**. The personal information you provide to Movavi.com during the ordering and registration process is used for Movavi.com's internal purposes only. Movavi.com uses the information it collects to learn what you like and to improve the Software. Except as otherwise expressly permitted by this EULA or as otherwise authorized by you, Movavi.com will not give any of your personal information to any third party without your express approval except as reasonably required by law, as authorized by this provision or as necessary to protect Movavi.com, its agents and other Participants. Movavi.com can (and you authorize Movavi.com to) disclose any information about you to private entities, law enforcement agencies or government officials, as Movavi.com, in its sole discretion, believe necessary or appropriate to investigate or resolve possible problems or inquiries, or as otherwise required by law.

**8.2 Standard Marketing**. Movavi.com reserves the right to identify you to the public as a customer of Movavi.com and use your name and credentials in an appropriate and acceptable manner for standard marketing promotions. Acceptable and standard marketing promotions include but are not limited to: Client listings, case studies, press releases, surveys, interviews, reputable business publications, television and web site presentation and promotion etc. Nothing contained in this Section 8.2 shall be construed as an obligation by you to disclose any of your proprietary or confidential information to any third party. In addition, you may opt-out from this Section 8.2 by writing an opt-out request to Movavi.com at support@movavi.com

**8.3 Email Communication**. You agree that Movavi.com may communicate with you via email and any similar technology for any purpose relating to the Software, other Movavi.com products and any services or software which may in the future be provided by Movavi.com or on Movavi.com's behalf. If you do not want to receive communication from Movavi.com, you can unsubscribe at any time following the instructions contained in any email received from Movavi.com or by writing an opt-out request to Movavi.com at support@movavi.com.

**9. SEVERABILITY.** In the event of invalidity of any provision of this license, the parties agree that such invalidity shall not affect the validity of the remaining portions of this license.

**10. NO LIABILITY FOR CONSEQUENTIAL DAMAGES.** IN NO EVENT SHALL MOVAVI.COM OR ITS SUPPLIERS BE LIABLE TO YOU FOR ANY CONSEQUENTIAL, SPECIAL, INCIDENTAL OR INDIRECT DAMAGES OF ANY KIND ARISING OUT OF THE DELIVERY, PERFORMANCE OR USE OF THE SOFTWARE, EVEN IF MOVAVI.COM HAS BEEN ADVISED OF THE POSSIBILITY OF SUCH DAMAGES. IN NO EVENT WILL MOVAVI.COM'S LIABILITY FOR ANY CLAIM, WHETHER IN CONTRACT, TORT OR ANY OTHER THEORY OF LIABILITY, EXCEED THE LICENSE FEE PAID BY YOU, IF ANY.

**11. GENERAL PROVISION.** This is the entire agreement between you and Movavi.com, which supersedes any prior agreement or understanding, whether written, or oral, relating to the subject matter of this EULA. If any part of this EULA is found void and unenforceable, it will not affect the validity of the balance of the agreement, which shall remain valid and enforceable according to its terms. This EULA shall automatically terminate upon failure by you to comply with its terms. Movavi.com, on its sole discretion, may modify this EULA in writing at any time.